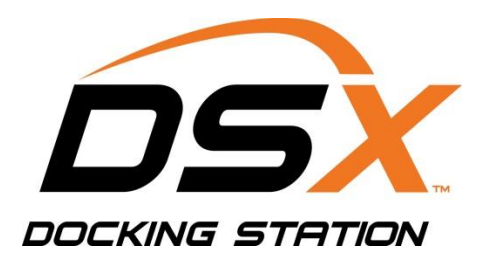

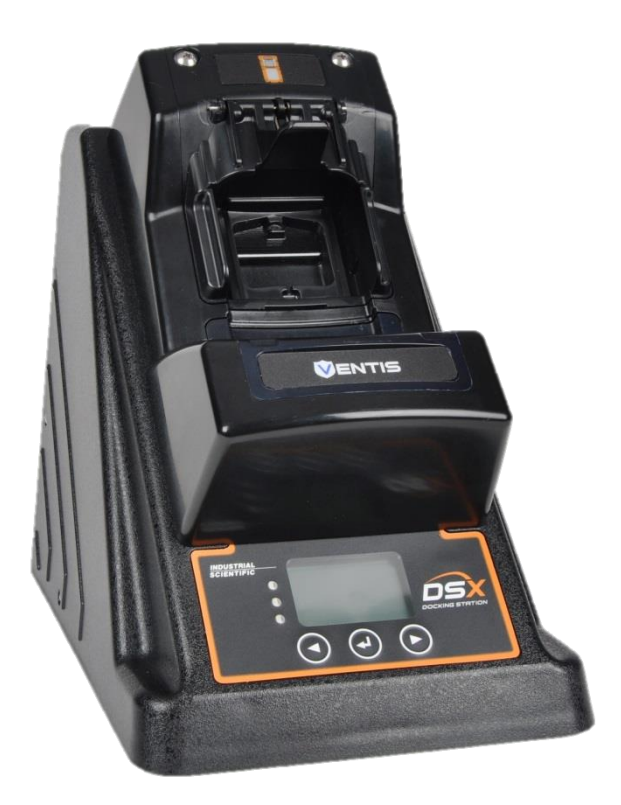

# Produkthandbuch

*DSX Standalone-Modus DSXi-Cloud-Verbindungsmodus iNet®-Konten*

Ausgabe: 6 5. Juni 2020 Teilenummer: 17156005-4

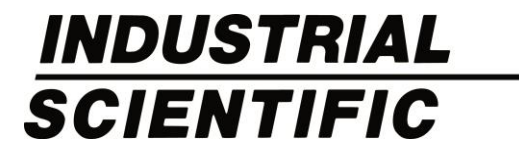

Industrial Scientific Corporation. Pittsburgh, PA USA Shanghai, China © 2015, 2016, 2017, 2018, 2019, 2020 Industrial Scientific Corporation Alle Rechte vorbehalten. Veröffentlicht 2020 Revision 5

### Inhalte

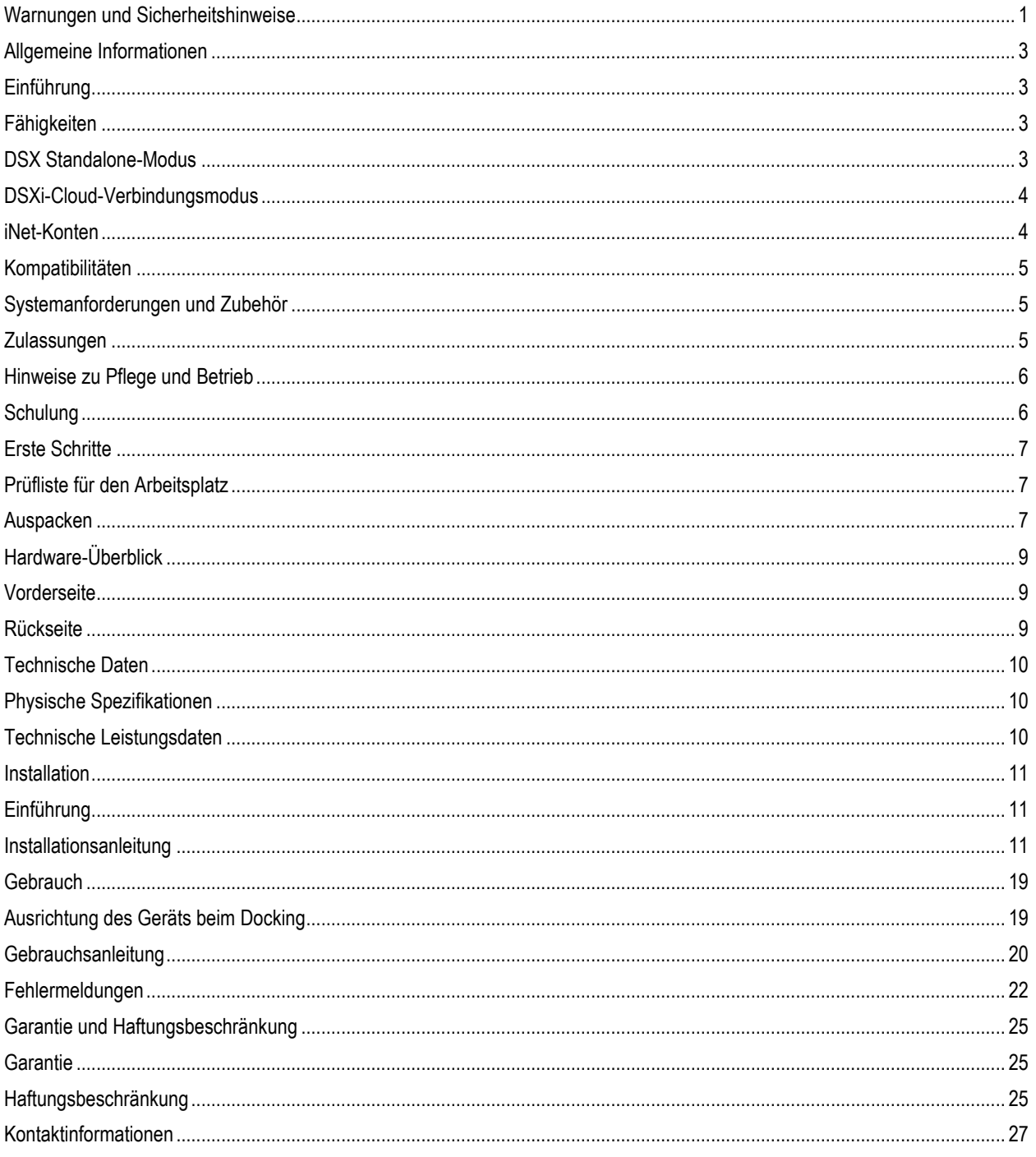

### <span id="page-4-0"></span>Warnungen und Sicherheitshinweise

Die Nichtdurchführung bestimmter Verfahren bzw. Nichtbeachtung bestimmter Bedingungen kann die Leistung dieses Produkts beeinträchtigen. Für maximale Sicherheit und optimale Leistung die nachfolgenden Verfahren und Bedingungen beachten und einhalten.

- $\Lambda$ Nur in als ungefährlich bekannten Umgebungen mit sauberer Luft verwenden.
- $\bigwedge$ Die Nutzung des Produkts in Bereichen mit starker elektromagnetischer Interferenz kann den Betrieb des Geräts beeinflussen und sollte deshalb vermieden werden. Ursachen für starke elektromagnetische Interferenz können unter anderem sein:

Der Betrieb neben Hochfrequenzfeldern (z. B. neben Antennen für 2-Wege-Funkübertragung mit HF-Feldstärken weit über 10 V/m).

Wechselstromversorgung mit übermäßigen Spannungsspitzen/Überspannung (z. B. aufgrund des Betriebs leistungsstarker Wechselstrommotoren, die Spannungsabfall verursachen).

- $\bigwedge$ Maximale Betriebshöhe 2.000 m.
- $\bigwedge$ HINWEIS: Dieses Produkt wurde getestet und erfüllt bei Installation gemäß den in dieser Anleitung beschriebenen Hinweisen alle EMV-Anforderungen nach EN 61326-1:2013 Elektrische Betriebsmittel für Leittechnik und Laboreinsatz für (industrielle) Geräte Typ 2 sowie die Emissionswerte nach FCC Teil 15, Klasse A. Die zwingend erforderliche Einhaltung dieser Normen hilft dabei, den kontrollierten, zuverlässigen Betrieb des Geräts bei elektromagnetischer Interferenz typischer Größenordnung sicherzustellen sowie zu verhindern, dass das Gerät bei in seiner Nähe verwendeten anderen Elektrogeräten Störungen verursacht.
- $\Delta$ HINWEIS: Gemäß 30 CFR 75.320(b) testet das Produkt Sauerstoffabweichungen MSHA-zugelassener und mit dem Produkt kompatibler Sauerstoffsensoren, die 19,5 % Sauerstoff mit einer Genauigkeit von ±0,5 % erkennen können.
- $\bigwedge$ HINWEIS: Gemäß 30 CFR 22.7(d)(2)(i) muss die akzeptable Grenze während Kalibrierungen und Bump-Tests mit 2,5 % Methan für MSHA-zugelassene Geräte bei 10 % liegen (bei Verwendung eines ISC-zertifizierten Kalibriergases).
- $\triangle$ HINWEIS: Das Produkt verfügt über eine interne Pumpe, die den Gasfluss an das System steuert. Die interne Pumpe bedingt in Verbindung mit diesem Produkt den Einsatz eines Durchflussreglers.
- $\triangle$ Höhere Windstärken und Bereiche mit starken Ventilationsanlagen können die Kalibriergase während der Nullstellung, während des Bump-Tests und der Kalibrierung verdünnen.

**Hinweis:** Die mit diesem Produkt verbundene Software enthält Open-Source-Komponenten. Für Informationen über Lizenzierung und über diese Komponenten, [klicken Sie hier.](https://www.indsci.com/gas-detectors/maintenance/dsx-docking-station/dsx-documents/)

## <span id="page-6-0"></span>Allgemeine Informationen

Einführung Fähigkeiten Kompatibilitäten Systemanforderungen und Zubehör **Zulassungen** Hinweise zu Pflege und Betrieb Schulungen

### <span id="page-6-1"></span>Einführung

Die DSX™ Docking-Station kann zur Verwendung in Kombination mit den Gasmessgeräten und Programmplattformen von Industrial Scientific installiert werden. In dieser Anleitung wird auf die Docking-Station in Form der Auftragsart oder mit nachstehenden Verweisen Bezug genommen:

#### Bestelltyp **Verweis**

DSX Standalone-Modus (Standalone Mode) Standalone-Modus (Einheit, Auftrag usw.) DSXi-Cloud-Verbindungsmodus (Cloud-connected Mode) (DSXi) DSXi (Einheit, Auftrag usw.) DSX-auf-DSXi-Aktualisierung (DSXi) DSXi (Einheit, Auftrag usw.) iNet®-Konto (Austausch- oder Zusatzgeräte) iNet-Konto (Einheit)

### <span id="page-6-2"></span>Fähigkeiten

Die oben aufgeführten DSX Docking-Station-Auftragsarten enthalten Folgendes:

- Auswahl zwischen 3 oder 6 Gaseinlasskanälen
- Laden von kompatiblen Geräten
- Auswahl der Display-Anzeigesprache: Deutsch, Englisch, Französisch, Portugiesisch (Brasilien) oder Spanisch
- Automatisierte und bedarfsabhängige ("erzwungene") Bump-Tests und Kalibrierungen

Jede Auftragsart bietet Zusatzfunktionen, wie im Folgenden zusammengefasst.

### <span id="page-6-3"></span>DSX Standalone-Modus

Führt automatisch eine On-Dock Aufgabe durch (Bump-Test [Werkseinstellung] oder Kalibrierung).

Wenn ein USB-Speicher (im Lieferumfang enthalten) angeschlossen ist, wird Folgendes automatisch auf das Gerät geladen, wenn ein Gerät angekoppelt ist:

- Aufzeichnungen von durchgeführten Stations-Bump-Tests
- Aufzeichnungen von an der Station durchgeführten Kalibrierungen
- Protokolle der Gerätedaten

Die heruntergeladenen Daten werden im Dateiformat CSV (Comma Separated Values) auf dem USB gespeichert, das mit einer Kalkulationstabelle geöffnet (oder in eine Kalkulationstabelle importiert) werden kann.

#### <span id="page-7-0"></span>DSXi-Cloud-Verbindungsmodus

Führt automatisch alle geplanten Gerät-Aufgaben On-Dock durch, einschließlich Bump-Tests, Kalibrierungen, Firmware-Aktualisierungen und Einstellungsänderungen.

Gerätedatenprotokolle und stationsgeführte Bump-Tests und Kalibrierungen werden automatisch in die Cloud-basierte Gasmessprogramm-Plattform iNet Control hochgeladen.

Zugriff auf die iNet-Control-Softwareschnittstelle, die diese Möglichkeiten bietet:

- Kontrollieren Sie Ihre Gaswarnprogramm-Zusammenfassung und erhalten Sie Informationen zu spezifischen Problemen, die besondere Aufmerksamkeit benötigen.
- Zur Ansicht von Alarmereignissen, anderen Gerätedaten, Berichten und Warnungen.
- Grundlegende Kontoverwaltung, einschließlich der globalen (Flotten- (Fleet)) Ereignis-Einstellungen und Sonderereignissen.
- Organisatorische Werkzeuge zum Erstellen von Gerätegruppen und zum Zuweisen der Einstellungen an Gerätegruppen oder Ausrüstungsgegenstände.
- Richten Sie Benutzer für den iNet-Kontrollzugang und den automatischen Erhalt von Berichten und Warnmeldungen ein; beschränken oder erweitern Sie die Zugriffsebene eines Benutzers.

Die Docking-Station-Firmware und die iGas®-Zylinderkompatibilitätsdaten werden automatisch aktualisiert.

#### <span id="page-7-1"></span>iNet-Konten

Führt automatisch alle geplanten Gerät-Aufgaben On-Dock durch, einschließlich Bump-Tests, Kalibrierungen, Firmware-Aktualisierungen und Einstellungsänderungen.

Gerätedatenprotokolle und stationsgeführte Bump-Tests und Kalibrierungen werden automatisch in die Cloud-basierte Gasmessprogramm-Plattform iNet Control hochgeladen.

Zugriff auf die iNet-Control-Softwareschnittstelle, die diese Möglichkeiten bietet:

- Kontrollieren Sie Ihre Gaswarnprogramm-Zusammenfassung und erhalten Sie Informationen zu spezifischen Problemen, die besondere Aufmerksamkeit benötigen.
- Zur Ansicht von Alarmereignissen, anderen Gerätedaten, Berichten und Warnungen.
- Grundlegende Kontoverwaltung, einschließlich der globalen (Flotten-) Ereignis-Einstellungen und Sonderereignissen.
- Organisatorische Werkzeuge zum Erstellen von Gerätegruppen und zum Zuweisen der Einstellungen an Gerätegruppen oder Ausrüstungsgegenstände.
- Richten Sie Benutzer für den iNet-Kontrollzugang und den automatischen Erhalt von Berichten und Warnmeldungen ein; beschränken oder erweitern Sie die Zugriffsebene eines Benutzers.

Die Docking-Station-Firmware und die iGas®-Zylinderkompatibilitätsdaten werden automatisch aktualisiert.

Alle iNet-Docking-Stationen und Geräte werden von Industrial Scientific geleast und gewartet. Wenn ein Ausrüstungsgegenstand Service benötigt, benachrichtigt iNet Control die Kontoadministratoren, entfernt den Artikel aus dem Einsatz und liefert einen Ersatzartikel.

### <span id="page-8-0"></span>Kompatibilitäten

Jede Docking-Station ist mit einem der folgenden Industrial Scientific Geräte kompatibel:

- GasBadge® Pro
- MX6 iBrid<sup>®</sup> Multigasmonitor
- Tango<sup>®</sup> TX1 Einzelgasmonitor
- Ventis® LS Multigasmonitor
- Ventis<sup>®</sup> MX4-Multigasmonitor
- Ventis<sup>®</sup> Pro4 Multigasmonitor
- Ventis<sup>®</sup> Pro5 Multigasmonitor
- SafeCore® Module (mit dem Radius® BZ1 Bereichsmonitor verwendet)

Die Docking-Station ist nur mit iGas-Flaschen kompatibel, die mit Bedarfs-Durchflussreglern und Kartenlese und Röhrenanordnungen von Industrial Scientific verwendet werden. Die Verwendung von Bedarfs-Durchflussreglern mit einem iGas-Druckschalter wird für DSXi Einheiten empfohlen und ist für iNet-Konten erforderlich.

Mit dem aspirierten SafeCore Module *muss* der Adapterschlauchzusammenbau verwendet werden (Teilenr. 17156572).

DSXi Einheiten sind für die Cloud-basierte Speicherung von und den Zugriff auf Daten mit iNet kompatibel. Standalone-Modus Einheiten verwenden ein USB-Speichergerät für die Datenspeicherung und den Zugang und sind mit PCL3-kompatiblen Druckern kompatibel.

### <span id="page-8-1"></span>Systemanforderungen und Zubehör

#### DSX Standalone-Modus

Für die Einrichtung werden ein PC und ein Ethernet-Kabel empfohlen.

#### DSXi Cloud-Verbindungsmodus und iNet-Konten

Für die Einrichtung und den Betrieb ist eine Netzwerkverbindung erforderlich.

Die Netzwerkverbindung muss über ein Ethernet-Kabel vom Typ Cat5 (oder höher) mit RJ45-Anschlüssen 10/100 Ethernet-Unterstützung bieten. Verwenden Sie bei längeren Kabeln von 14–110 m ein abgeschirmtes, verdrilltes Ethernet-Doppelkabel mit Massivleiter.

Die Docking-Station bietet nativ keine WLAN-Unterstützung. Wird eine drahtlose Verbindung gewünscht, muss der Benutzer diese über eine Drittanbieter-Hardwarelösung, z. B. eine WLAN-Brücke oder einen mobilen Breitband-Router erstellen. Diese Hardwarelösung lässt sich an den LAN-Anschluss des Geräts anschließen. Die Verwendung einer solchen Funklösung hat keinen Einfluss auf den Betrieb der Docking-Station.

### <span id="page-8-2"></span>**Zulassungen**

Das Produkt ist zertifiziert für die Verwendung wie auf den an der Docking-Station angebrachten Etiketten angezeigt.

### <span id="page-9-0"></span>Hinweise zu Pflege und Betrieb

Beachten Sie die folgenden Betriebshinweise für die persönliche Sicherheit, sowie zum Schutz der Docking-Station und der Arbeitsumgebung vor potenziellen Schäden.

Die Wartung des Geräts sollte nur von qualifiziertem Fachpersonal durchgeführt werden. Kontaktieren Sie Industrial Scientific für technischen Support, Fehlerbehebung oder Reparaturen.

Das Gerät verfügt über ein Netzteil mit fester Versorgungsspannung und kann nur bei dieser Spannung betrieben werden (siehe Kennzeichnung zur Betriebsspannung außen am Gerät). Verwenden Sie einen Überspannungsschutz, eine automatische Spannungsregulierung oder eine unterbrechungsfreie Stromversorgung (USV), um das Gerät vor plötzlichen Spannungsspitzen oder -einbrüchen zu schützen.

Zur Verringerung von Stromschlag- oder Brandgefahr:

- Das Gerät ohne entsprechenden Überspannungsschutz nicht bei Gewitter verwenden.
- Bei Gewitter keine Kabel an das Gerät anschließen bzw. keine Kabel vom Gerät trennen.
- Das Gerät nicht Regen oder Feuchtigkeit aussetzen.
- Keine Gegenstände in die Geräteöffnungen stecken.

Um mögliche Schäden an der Systemplatine des Geräts zu vermeiden, nach dem Ausschalten fünf Sekunden bis zum Wiedereinschalten des Geräts warten. Um einen Kurzschluss des Geräts beim *Trennen* des Netzwerkkabels zu vermeiden, das Kabel zuerst vom Gerät und anschließend von der Netzwerkbuchse trennen. Beim *Anschließen* eines Netzwerkkabels, das Kabel zuerst mit der Netzwerkbuchse und anschließend mit dem Gerät verbinden.

Achten Sie darauf, dass keine Gegenstände auf den Gerätekabeln oder -schläuchen ruhen und keine Knickstellen vorliegen. Stellen Sie sicher, dass es nicht möglich ist, auf die Kabel und Schläuche zu treten, über sie zu stolpern, sie zu trennen oder durchzuschneiden.

- Das Gerät nicht auf, oder in der Nähe von entzündlichen Materialien positionieren.
- Keine korrosiven Chemikalien oder Dämpfe in der Nähe des Geräts verwenden.
- Das Stromkabel oder den Stecker nicht in Wasser eintauchen.
- Das Gerät nicht fallen lassen.

Vor der Gerätereinigung das Netzteil von der Stromversorgung trennen.

- Das Gerät mit einem weichen, leicht mit Wasser angefeuchteten Tuch reinigen.
- Kein Wasser direkt auf das Gerät sprühen.
- Keine flüssigen Reiniger oder Aerosolreiniger verwenden, die entzündliche Substanzen enthalten.

Druckgasflaschen und deren Inhalt können besondere Gefahren für den Benutzer darstellen. Nur in einem gut belüfteten Bereich verwenden. Nur in Übereinstimmung mit den auf der Gasflasche und in den entsprechenden Materialsicherheitsdatenblättern oder Sicherheitsdatenblättern vermerkten Anweisungen und Warnungen verwenden.

### <span id="page-9-1"></span>Schulung

Industrial Scientific bietet Unterricht und selbstgeführte Online[-Schulungsoptionen](http://www.indsci.com/services/training/#!online) für eine Vielzahl von Themen, darunter die Einrichtung und der Betrieb der Docking-Station. Weitere Informationen finden Sie im Abschnitt *Training* der Website von Industrial Scientific, [www.indsci.com.](http://www.indsci.com/)

3

### <span id="page-10-0"></span>Erste Schritte

Prüfliste für den Arbeitsplatz Entpacken Hardware-Überblick Technische Daten

### <span id="page-10-1"></span>Prüfliste für den Arbeitsplatz

- ✓ Die Einrichtung und Verwendung der Docking-Station sollte in einem Gebiet stattfinden, das als nicht gefährlich eingestuft ist.
- ✓ Wählen Sie einen Arbeitsbereich, der groß genug für die Unterbringung des Geräts und dessen Zubehör ist und Zugang zu einer Stromquelle bietet.
- ✓ Wählen Sie für DSXi und iNet-Konto-Einheiten, einen Arbeitsbereich, der in unmittelbarer Nähe zu einer Netzwerkverbindung liegt; für DSX Standalone-Modus-Einheiten einen Computeranschluss.
- ✓ Die Flaschenhalter nach Bedarf an der gewünschten Position auf dem Schreibtisch oder an der Wand befestigen.
- ✓ Halten Sie sich während der Installation und Bedienung an alle Pflege- [und Betriebsvorschriften.](#page-8-2)

### <span id="page-10-2"></span>Auspacken

Die Box enthält die nachstehend aufgelisteten und angezeigten Teile (wie bestellt). Beim Auspacken sollte jeder Artikel überprüft werden.

Wenn Sie beim Auspacken feststellen, dass ein Artikel fehlt oder beschädigt erscheint, wenden Sie sich an [Industrial Scientific](#page-30-0) oder einen [örtlichen Fachhändler](http://www.indsci.com/where-to-buy/) für Industrial Scientific Produkte.

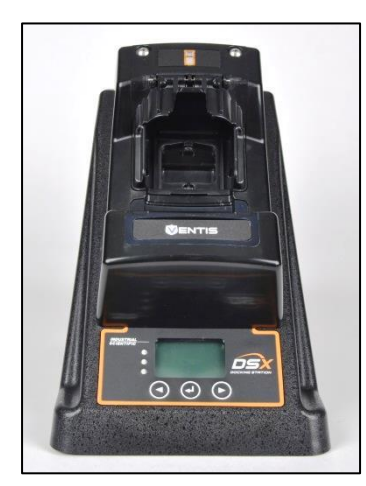

Artikel (Artikelnummer)

DSX Docking-Station

- GasBadge® Pro (18109331)
- MX6 iBrid® (18109329)
- SafeCore® Module (18109396)
- Tango® TX1 (18109330)
- Ventis® LS (18109328)
- Ventis® Pro4, Ventis® Pro5 und Ventis® MX4 (18109327; in der Abbildung das Diffusionsmodell)

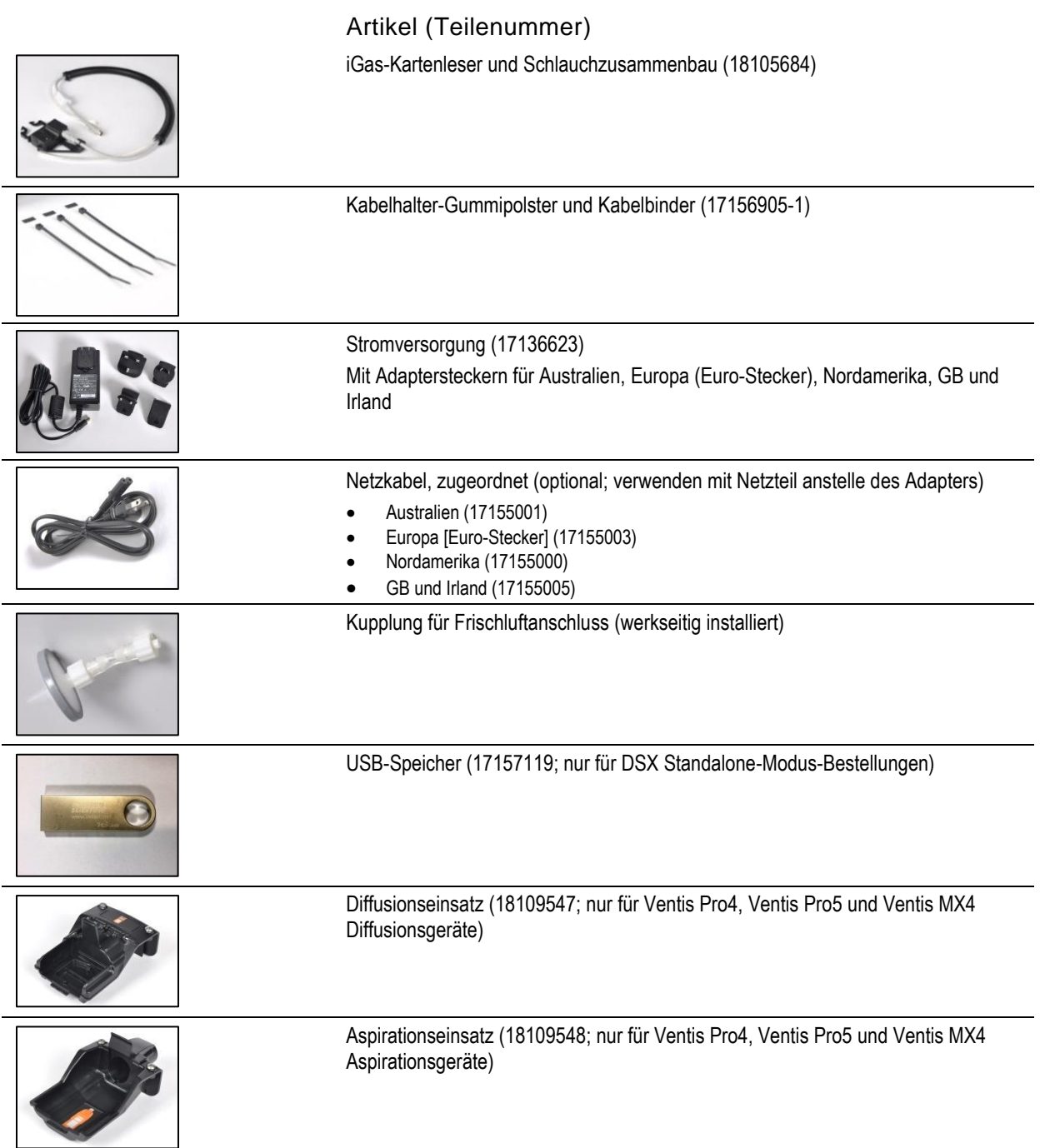

#### <span id="page-12-1"></span><span id="page-12-0"></span>Vorderseite

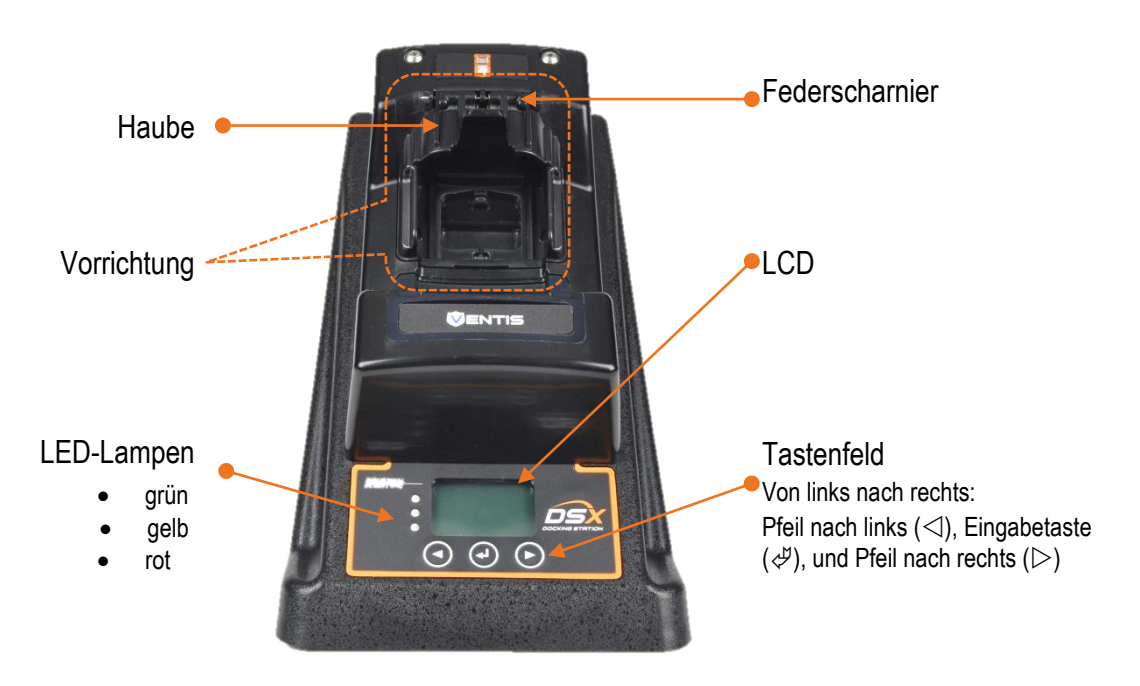

(Abbildung: MX4 und Ventis Pro Series-Modell)

#### <span id="page-12-2"></span>Rückseite

(Einheit mit sechsfacher Anschlussgruppe angezeigt)

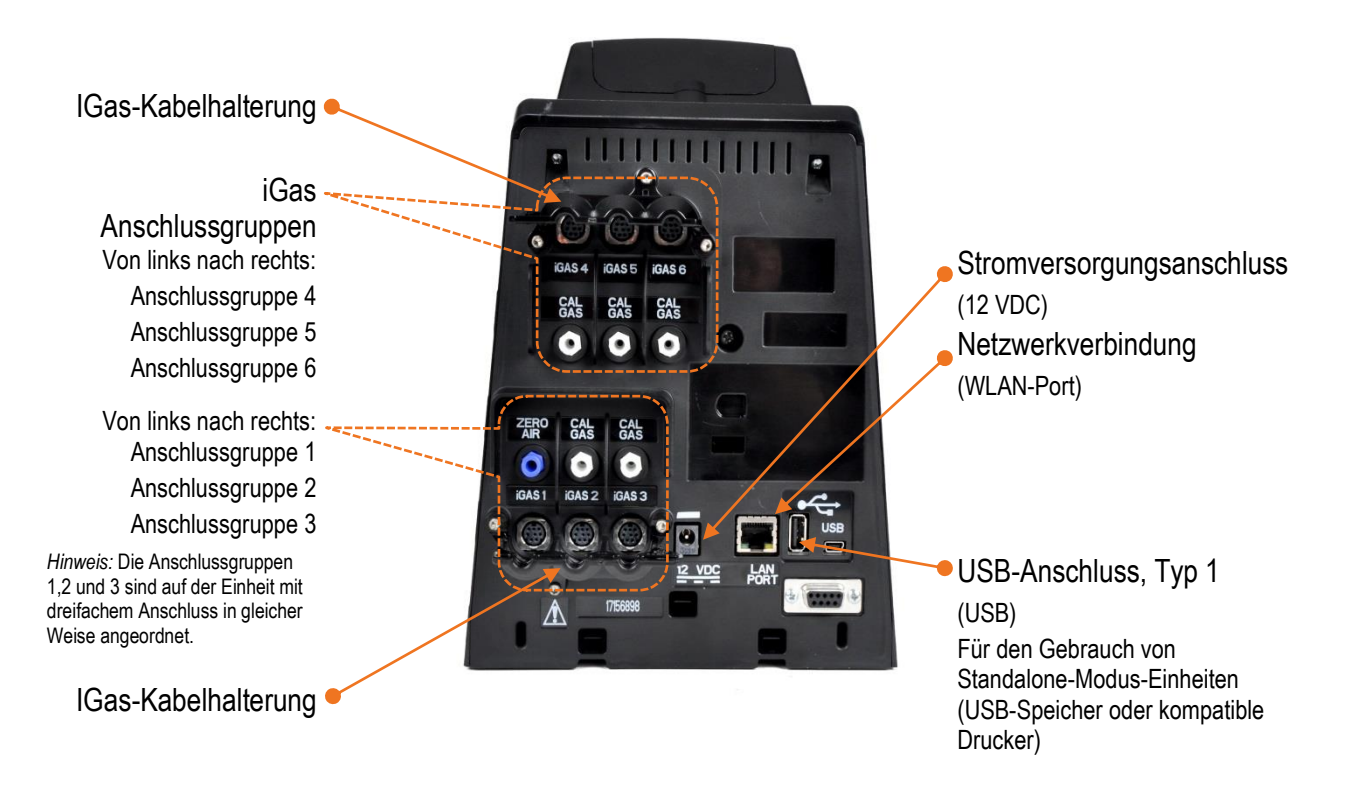

### <span id="page-13-0"></span>Technische Daten

### <span id="page-13-1"></span>Physische Spezifikationen

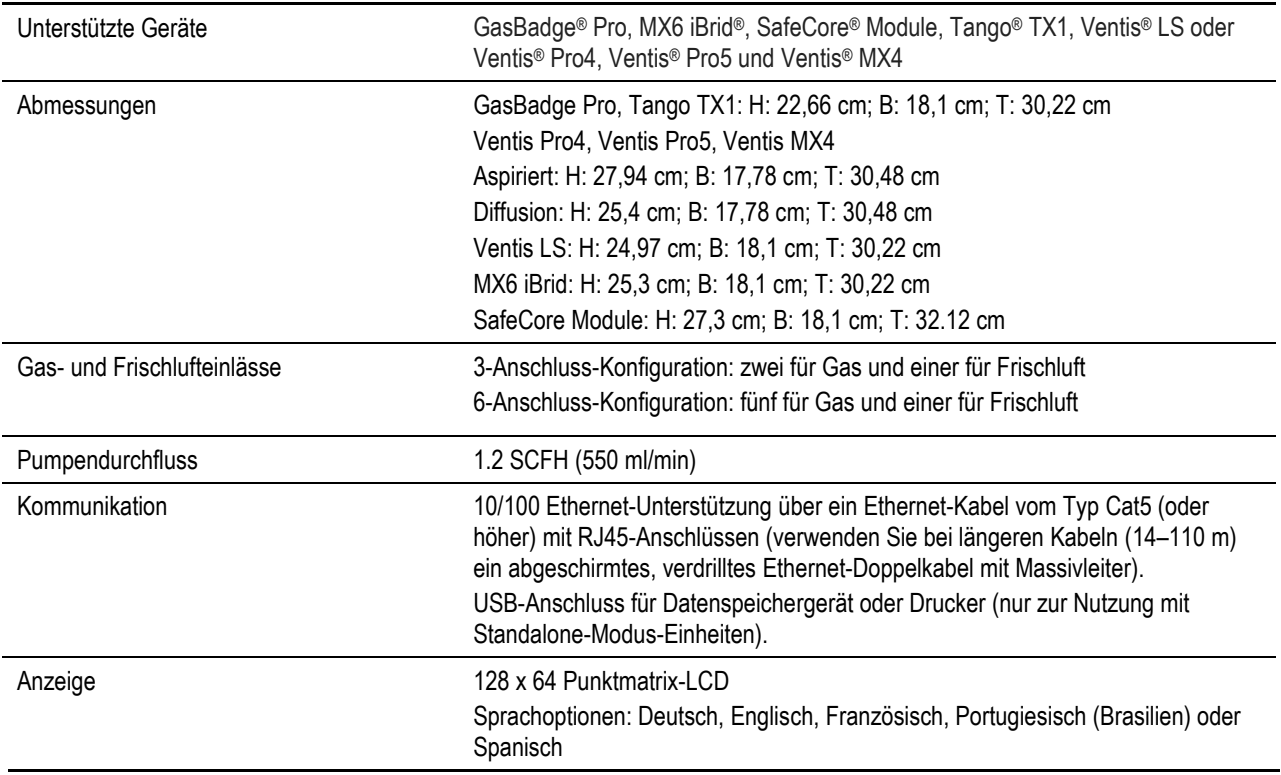

### <span id="page-13-2"></span>Technische Leistungsdaten

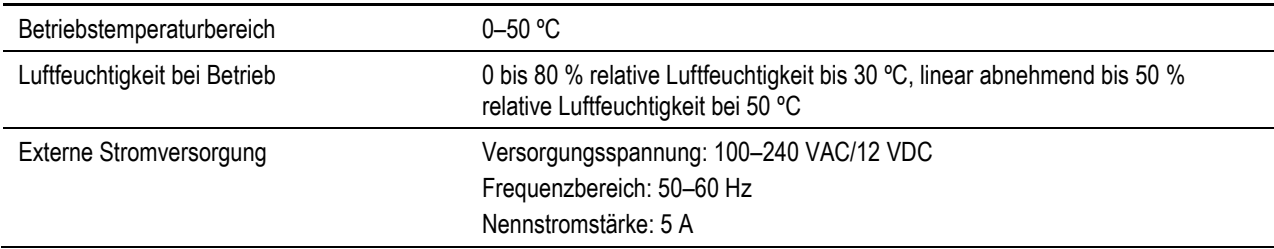

### <span id="page-14-0"></span>Installation

Einführung Installationsanleitung

### <span id="page-14-1"></span>Einführung

Führen Sie die nachfolgenden Schritte für Ihren jeweiligen Bestelltyp aus. Es ist wichtig diese Aufgaben in der aufgeführten Reihenfolge zu erledigen

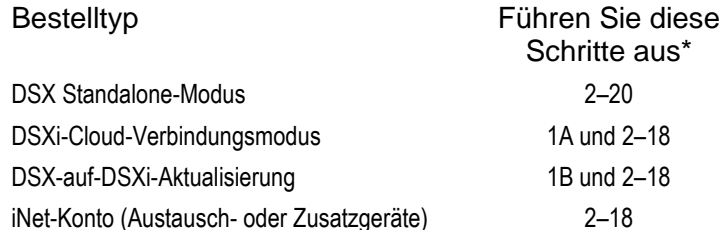

\*Wenn die Docking-Station dahingehend eingestellt ist, nur Ventis MX4- und die Ventis Pro Series-Einheiten zu versorgen, vervollständigen Sie auf Schritt 21.

Wenn die Installation abgeschlossen ist, sieht die Docking-Station so ähnlich aus wie auf dem hier gezeigten Bild dargestellt. Es kann von der Anzahl oder der Art der angeschlossenen Flaschen abweichen und ob das Gerät mit einem Netzwerk oder Computer verbunden ist oder nicht. Sollten während der Einrichtung Fragen aufkommen, kontaktieren Sie [Industrial Scientific.](#page-30-1)

### <span id="page-14-2"></span>Installationsanleitung

#### Schritt Aufgabe

#### <span id="page-14-3"></span>**1 Aktivierung**

Aktivierung eines DSXi Cloud-Verbindungsgeräts oder eines DSX-an-DSXi Upgrade-Geräts:

- a. Gehen Sie zu [www.indsci.com/mydsx.](http://www.indsci.com/mydsx)
- b. Befolgen Sie die Anweisungen auf dem Bildschirm, um die DSX-Docking-Station zu aktivieren und Zugriff auf Ihr iNet Kontrollkonto zu erbitten.

*Hinweis:* Zur Aktivierung ist die Seriennr. der Docking-Station (S/N) *erforderlich*. Die S/N ist auf einem Etikett auf der Rückwand des Geräts aufgedruckt (die S/N wird beim Einschalten des Geräts auch auf dem Bildschirm angezeigt).

c. Um *weitere Geräte* zu installieren, melden Sie sich bei [iNet Control](https://inet.indsci.com/iNetCustomerUI/Login.aspx) an. Klicken Sie auf der Registerkarte "Flotte": wählen Sie aus dem Drop-Down-Menü "Aktivieren einer Docking-Station" aus und befolgen Sie die Anweisungen auf dem Bildschirm.

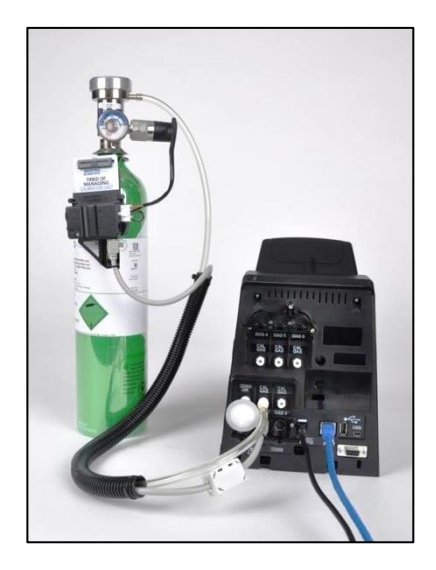

4

Die verbleibenden Installationsschritte werden nachfolgend im Detail angezeigt. Diejenigen Schritte mit Bezug auf die Rückseite der Docking-Station (Schritte 2-18) können auch als Teil eine[r abgeschlossen](#page-21-0)  [Docking-Station-Installation betrachtet werden,](#page-21-0) wie auf Seite 18.

#### **2 iGas-Kabelhalterung – Einrichtung**

Im Lieferumfang der Docking-Station sind drei Gummipolster mit Haftfläche und drei Kabelbinder inbegriffen. Sie dienen dazu, eine Bewegung der iGas-Kabel zu verhindern, während diese an der Docking-Station angeschlossen sind.

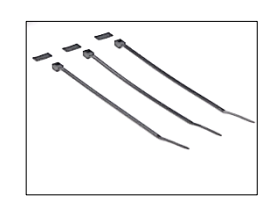

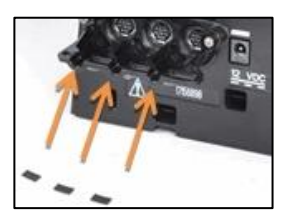

Setzen Sie diese Gummipolster mit Haftflächen in die Vertiefungen an der Kabelhalterung ein.

#### **3 Netzwerkverbindung** *für DSXi Einheiten und iNet-Konten* **PC-Verbindung** *für Standalone-Modus-Einheiten*

Für DSXi Einheiten und iNet-Konten, ist für die Einrichtung und den Betrieb eine Netzwerkverbindung erforderlich.

Für Standalone-Modus-Einheiten wird für die Einrichtung ein PC-Anschluss empfohlen. So können Sie die Einstellungen des Geräts durch den einfach zu bedienenden On-Board DSX-Konfigurator steuern und verändern. Zum Beispiel können Sie Datum- und Zeiteinstellung des Geräts in Ihre Zeitzone ändern, so dass Bump-test und Kalibrierprotokolle über genaue Datum-Zeit-Stempel verfügen. Nachdem das Setup abgeschlossen ist, können Standalone-Modus-Einheiten an den Computer angeschlossen werden.

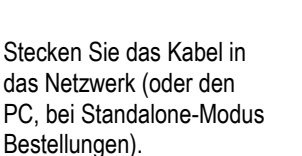

─

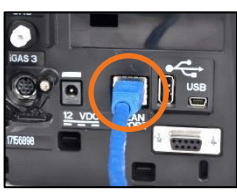

Verbinden Sie das andere Ende des Kabels mit dem WLAN-Port an der Docking-Station.

#### **4-8 Inbetriebnahme**

Die Docking-Station wird mit einem Netzteil und Steckeradaptern geliefert. Falls bestellt, kann anstelle des Adapters ein dediziertes Netzkabel verwendet werden, eine Option, die gut mit schmalen Steckdosenleisten arbeitet. Anleitung wird für die Nutzung beider Optionen zur Verfügung gestellt.

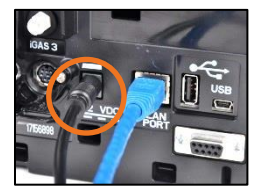

4. Schließen Sie das Netzkabel an den 12 VDC"-Anschluss Ihrer Docking-Station an.

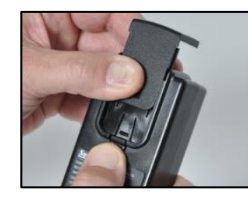

5. Entfernen Sie vom anderen Ende der Stromversorgung die Abdeckung: Drücken Sie die Freigabelasche und schieben Sie die Abdeckung in die angegebene Richtung. Bewahren Sie die Abdeckung zur späteren Verwendung auf.

─

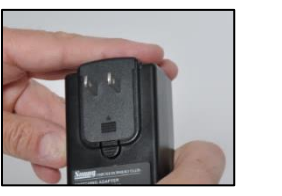

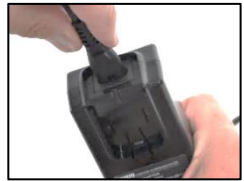

6. Ersetzen Sie die Abdeckung in der Art und Weise mit dem Adapter, der passend für die Steckdose ist (oben links), wie die Abdeckung entfernt wurde. Wenn ein dediziertes Netzkabel bestellt wurde, verwenden Sie dieses anstelle des Adapters (oben rechts).

#### Es gibt keinen Netzschalter an der Docking-Station. Die Einheit lässt sich an der Stromquelle ein- und ausschalten

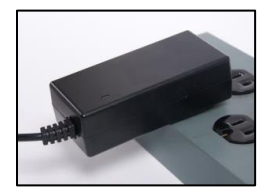

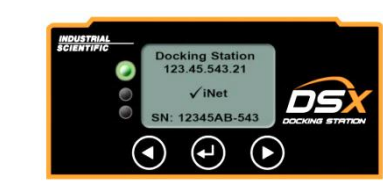

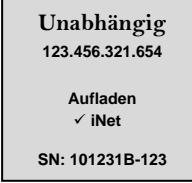

7. Schließen Sie das Netzteil (oder Netzkabel) an eine passende Steckdose an.

Eine Reihe von Start-up-Meldungen erscheint auf dem Display der Docking-Station, um anzuzeigen, dass das Gerät mit Strom versorgt wird. Die LED-Lampen leuchten auf, um sicherzustellen, dass sie funktionieren und ein Chirp ertönt. *Hinweis:* Schaltet sich das Gerät nicht ein, Stromanschluss sowohl an der Rückseite des Geräts als auch an der Steckdose überprüfen.

8. Überprüfen Sie die Digitalanzeige der Docking-Station.

Wenn der Start-up erfolgreich abgeschlossen ist, ist die grüne LED-Lampe eingeschaltet und der Bildschirm "Bereit" sollte diesen Text anzeigen:

- Für Unabhängig-Modus-Einheiten, "Unabhängig" (oben rechts).
- Für DSXi Einheiten und iNet-Konten "Docking-Station" und "√ iNet" (oben links) *Hinweis:* Wird die Nachricht innerhalb von 15 Minuten nicht angezeigt, besteht für das Gerät keine Cloud-Verbindung. DSXi-Benutzer sollten Ihre Arbeit unter Schritt 1, "[Aktivierung](#page-14-3)" erneut prüfen. Benutzer mit iNet-Konten wenden sich an [Industrial Scientific.](#page-30-1)

#### <span id="page-16-0"></span>**i iGas Anschlussgruppen**

Jede Docking-Station verfügt über drei (hier abgebildet) oder sechs Anschlussgruppen.

Eine Anschlussgruppe besteht aus zwei Elementen, die vertikal ausgerichtet sind, einem nummerierten *Kabel-Anschluss (bezeichnet iGAS X, wobei X = 1, 2, 3, 4, 5 oder 6) und einem entsprechenden Einlasskanal* für Schläuche.

- Verwenden Sie *für Luft nur* die Anschlussgruppe iGAS 1. Der Einlasskanal ist mit ZERO AIR markiert und ist *blau*.
- Verwenden Sie für Kalibriergas die Anschlussgruppen iGAS 2 bis iGAS 6. Jede Einlasskanal-Anschlussgruppe ist mit CAL GAS markiert und *weiß*.

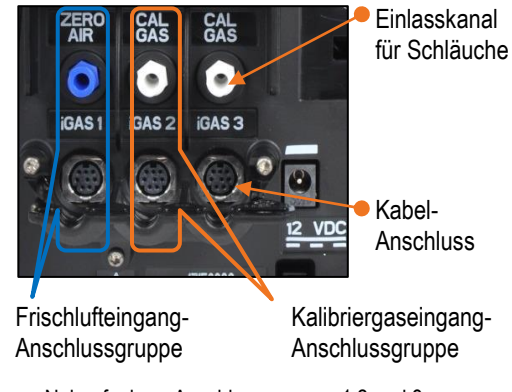

Nahaufnahme Anschlussgruppen 1,2 und 3

#### **9 Frischluftkupplung**

Die Frischluftkupplung wird im Werk eingebaut und ist mit dem blauen Einlass mit der Bezeichnung "ZERO AIR" verbunden (hier abgebildet). Der entsprechende iGAS 1 Kabelanschluss wird *nicht* mit der Frischluftarmatur verwendet. Wenn die Anwendung eine Frischluftarmatur *verwendet, gehen Sie zu Schritt 10.*

Wenn Ihre Anwendung *keine Frischluftarmatur verwendet* und eine Nullluftflasche erfordert, entfernen Sie die Frischluftarmatur: Drehen Sie die weiße Schraubverbindung entgegen dem Uhrzeigersinn.

#### **10-18 Anschlüsse für iGas-Flaschen**

Die Docking-Station ist nur bei Gasflaschen kompatibel, die mit Bedarfs-Durchflussreglern ausgestattet sind. Jede kompatible Flasche ist mit einem iGas-Kartenleser und einer Rohr-Anordnung an die Docking-Station angeschlossen (Montage, siehe Abbildung rechts).

Sowohl bei Kalibriergas als auch bei Nullluft wird jede Flasche auf die gleiche Weise an ihrer Anschlussgruppe eingerichtet.

- Beschreibung und Abbildung der Anschlüsse für Kalibriergasflaschen anhand der Anschlussgruppe iGAS 2 – CAL GAS.
- Wenn Sie eine Nullluft-Flasche anschließen, befolgen Sie die nachstehenden Anweisungen, *aber* verwenden Sie die Anschlussgruppe iGas 1 – ZERO AIR.

Je nach Standortanforderungen kann jede Anschlussgruppe für den Betrieb angeschlossen und bei Nichtbedarf getrennt werden. Die Luftanschlussgruppe sollte immer entweder über ein Frischluft-Anschlussstück oder einen Anschluss für eine Nullluft-Flasche verfügen.

Hinweis: Die Docking-Station erkennt alle inkompatiblen Flaschen bei der Verbindung erkennen und zeigt den Fehler auf dem Bildschirm an. Eine Standalone-Modus-Einheit erkennt die im Speicher enthaltenen kompatiblen Flaschen, die durch Kontakt mit Industrial Scientific aktualisiert werden können.

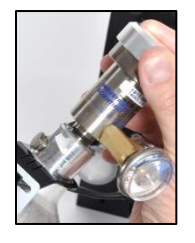

10. Bringen Sie den geeigneten Durchflussregler an der Gasflasche an. Drehen Sie die Flasche im Uhrzeigersinn, um sie festzuziehen.

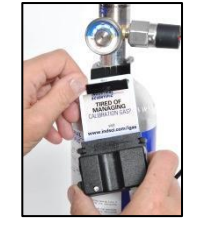

11. Schieben Sie die iGas-Karte, die an der Gasflasche befestigt ist, in den Kartenleser der Baugruppe.

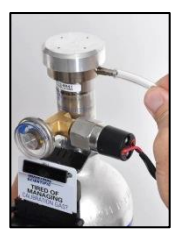

12. Bringen Sie das offene Ende des Schlauchs der Baugruppe am Nippel des Reglers an.

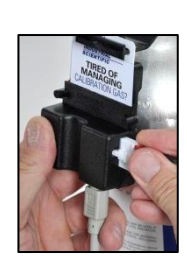

13. Falls der Regler mit einem Druckschalter ausgestattet ist (empfohlen für DSXi Einheiten und für iNet-Konten erforderlich), schließen Sie seine Registerkarte in den Schlitz an der Seite des Kartenlesers an.

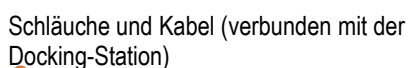

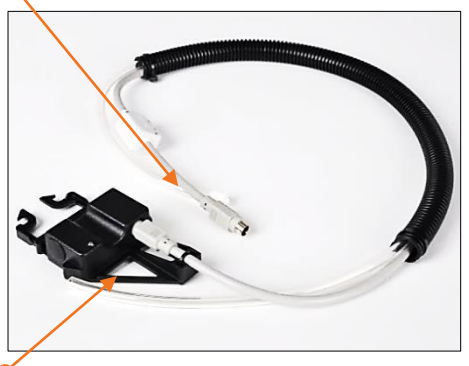

Kartenleser (Verbindung zur Karte der Flasche)

iGas-Schlauch- und Kartenleserbaugruppe

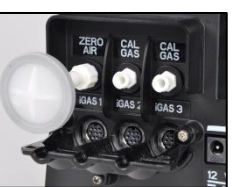

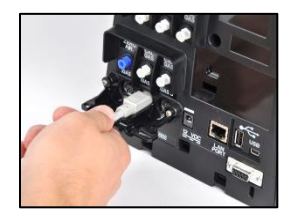

14. Schieben Sie den Kabelstecker der Baugruppe (Pfeil zeigt nach oben) in den iGas 2 Kabelanschluss.

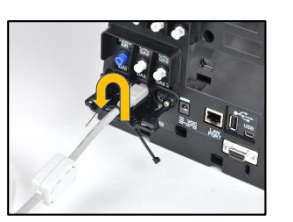

15. Fädeln Sie die schmale Spitze des Kabelbinders von der Unterseite der Halterung durch das Loch rechts von dem zu sichernden Kabel. Führen Sie den Kabelbinder über das Kabel, durch das Loch links von dem Kabel. Ziehen Sie die Spitze durch das Kopfende des Kabelbinders.

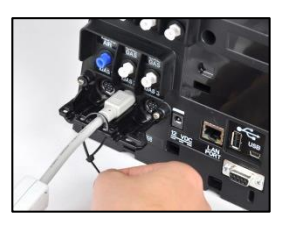

16. Ziehen Sie den Kabelbinder fest, um das Kabel zu sichern.

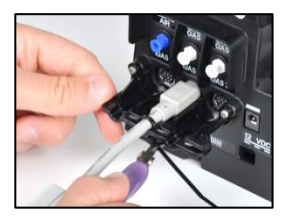

17. Schneiden Sie den Überschuss ab.

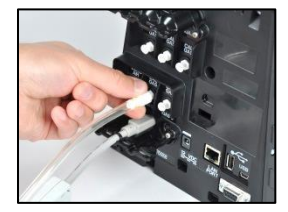

18. Befestigen Sie den weißen Swivel-Anschluss des Schlauchs an den CAL GAS-Anschluss direkt über dem iGAS 2 Kabelanschluss an. Zum Festziehen im Uhrzeigersinn drehen.

*Wichtig:* Die Schläuche und Kabel des Geräts NICHT über Kreuz an zwei verschiedene Anschlussgruppen anschließen! Die Docking-Station erkennt dies *nicht* und der Bump-Test und die Kalibrierungen schlagen fehl.

Wiederholen Sie die Schritte 10–18, um zusätzliche Kalibriergasflaschen an die Anschlussgruppen iGAS 3, 4, 5 oder 6 anzuschließen.

#### <span id="page-18-0"></span>**19 Einstellungen** *NUR für DSX-i und Standalone-Modus-Einheiten*

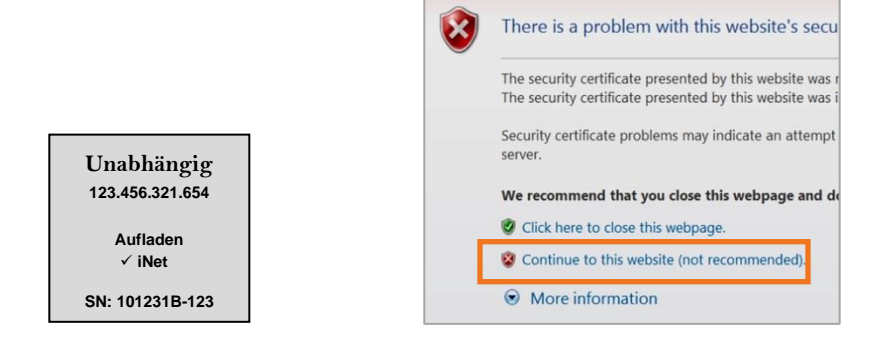

19.1 Finden Sie die IP-Adresse des Geräts auf dem "Bereit"-Bildschirm (hier 123.456.321.654). Öffnen Sie einen Webbrowser und

geben Sie https:// ein, gefolgt von der IP-Adresse der Einheit und drücken Sie Eingabe.

19.2. Wählen Sie bei dem erscheinenden Sicherheits-Fenster die Option aus, die es Ihnen erlaubt fortzufahren. Diese Geräte-Website verwendet ein von Industrial Scientific unterzeichnetes Zertifikat. *Hinweis:* Diese Option ist womöglich *nicht*  empfehlenswert.

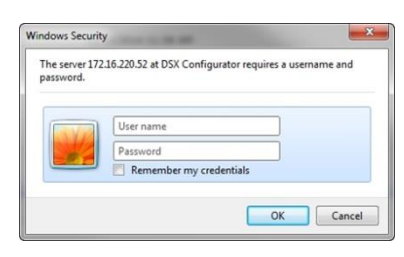

19.3 Geben Sie in der Sicherheitsdialogbox DSX für den Benutzernamen und die Seriennr. des Geräts für das Passwort ein (z. B. 101231B-123, Großund Kleinschreibung). Klicken Sie auf OK. Sie werden aufgefordert, das Passwort zu ändern, bevor Sie fortfahren.

Der DSX-Konfigurator wird geöffnet.

19.4 Klicken Sie auf die Registerkarte Unabhängig des Konfigurators.

Stellen Sie das Datum und die Uhrzeit ein (24-Stunden-Format). Klicken Sie auf die Uhr einstellen. Stellen Sie die on-Dock-Aufgabe ein (Bump-Test, Kalibrierung, oder keine).

Aktivieren Sie die Datenprotokoll-Herunterladen-Funktion mit einem Häkchen (empfohlen). Dies ermöglicht den automatischen Download von Daten eines angedockten Gerätes an einen angeschlossenen USB-Speicher. Um diese Funktion zu deaktivieren (nicht empfohlen), klicken Sie auf das Feld, um das Häkchen zu entfernen.

Klicken Sie auf Speichern.

19.5 Klicken Sie auf die Registerkarte Informationen des Konfigurators.

Wählen Sie die gewünschte Sprache für das Display der Docking-Station aus dem Dropdown-Menü aus.

Die Hörbarer-Alarm-Funktion wird mit einem Häkchen aktiviert und bewirkt, dass die Docking-Station einen Alarm abgibt, wenn ein Gerät angeschlossen wird. Um diese Funktion zu deaktivieren, klicken Sie auf das Feld, um das Häkchen zu entfernen und schalten Sie den On-Dock-Alarm aus.

Wenn das Menü gesperrte Option mit einem Häkchen aktiviert wird, kann die Docking-Station *nicht für On-Demand-Aufgaben verwendet werden.* 

Klicken Sie auf Speichern und neu starten.

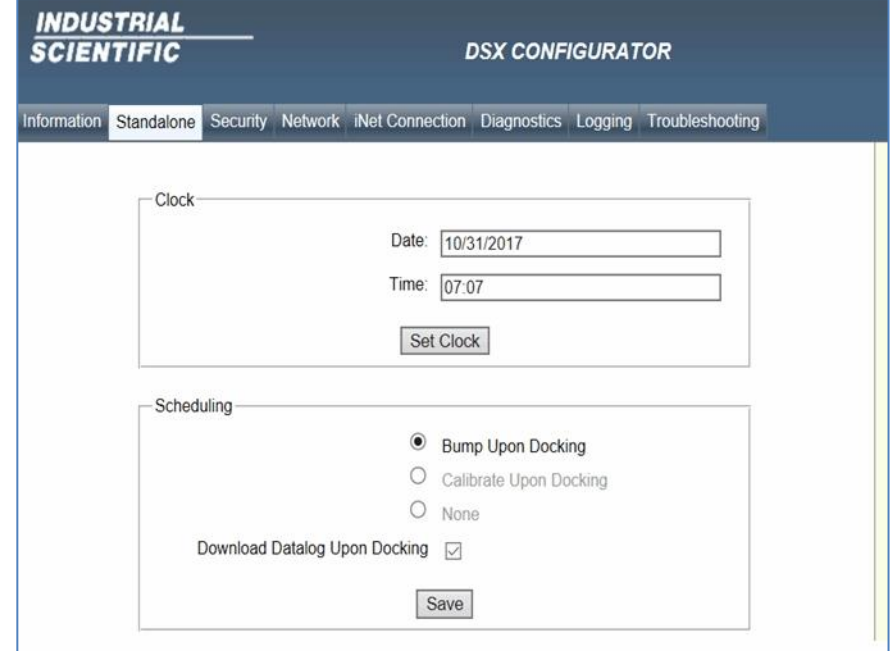

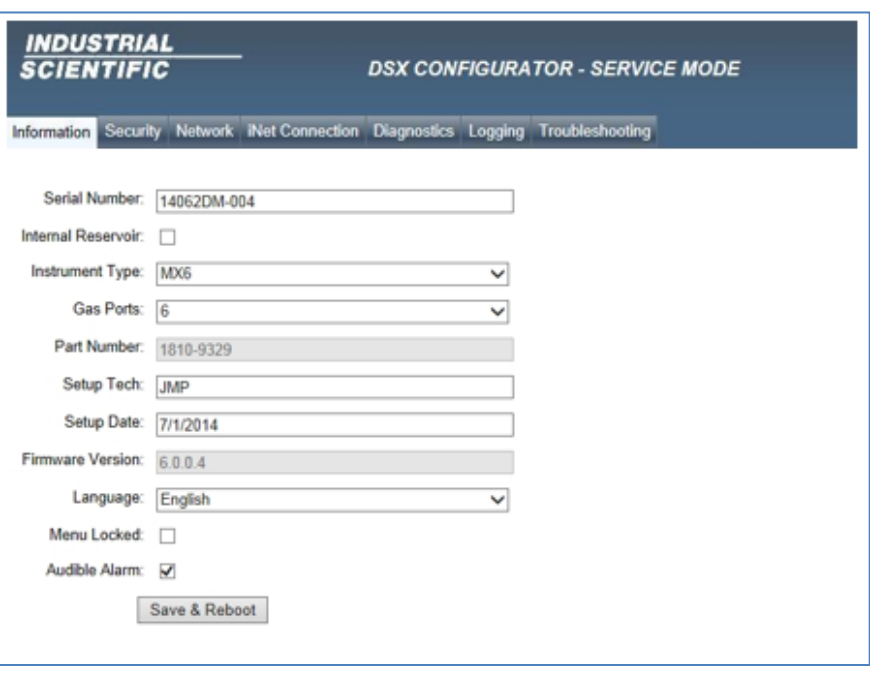

19.6 Nachdem die Docking-Station neu startet, können Sie die Computer-Verbindung für Standalone-Modus unterbrechen.

#### <span id="page-20-0"></span>**20 Aufzeichnungen und Daten** *für Standalone-Modus-Einheiten AUSSCHLIESSLICH*

Für Standalone-Modus-Einheiten empfiehlt Industrial Scientific, dass ein USB-Speicher an den USB-Anschluss der Docking-Station (Typ A) angeschlossen wird. Wie hier gezeigt, befindet sich der USB-Anschluss auf der Rückseite des Geräts neben dem LAN-Anschluss.

Wenn angeschlossen, wird Folgendes automatisch auf das Gerät geladen, wenn ein Gerät angeschlossen wird: Gerätedatensätze und Aufzeichnungen für Docking-Stationgeführte Bump-Tests und Kalibrierungen. Es ist wichtig, ein USB-Gerät anzubinden, weil *Daten niemals auf der Docking-Station selbst gespeichert werden*.

Wie bereits erwähnt, werden Aufzeichnungen und Daten auf dem USB-Gerät im CSV-Dateiformat gespeichert, das mit Kalkulationstabellen geöffnet (oder importiert) werden kann.

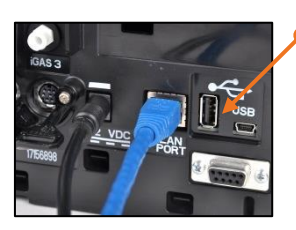

USB-Anschluss (Typ A)

#### *Hinweise:*

Nachdem ein Datenprotokoll auf das USB-Gerät übertragen wurde, entfernt die Andockstation es aus dem Gerät.

Ein kompatibler Drucker kann anstelle des USB-Speichers angeschlossen werden; allerdings werden nur Kalibrierungs- und Bump-Testdaten und keine Geräte-Datenprotokolle an den Drucker gesendet.

Entweder das USB-Gerät *oder* der Drucker können angeschlossen werden, jedoch nicht beides gleichzeitig.

#### **21 Ventis – Installation des Ablageeinsatzes**

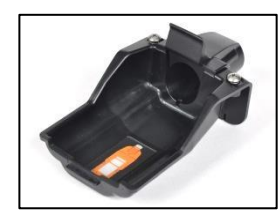

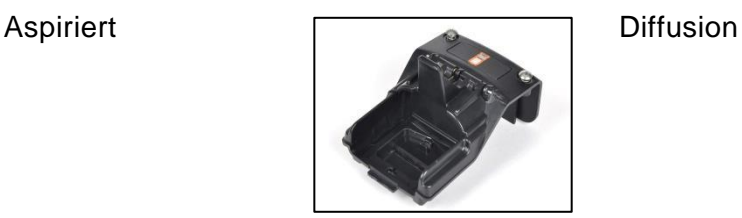

Die Ventis-Ablageeinsätze sind speziell für die Docking-Stations der Ventis Pro Series und Ventis MX4 Geräte vorgesehen. Die Geräte mit einer Pumpe verwenden den aspirierten Einsatz, während die Geräte ohne Pumpe den Diffusionseinsatz verwenden. Ausbau und Installation sind für beide Einsätze gleich.

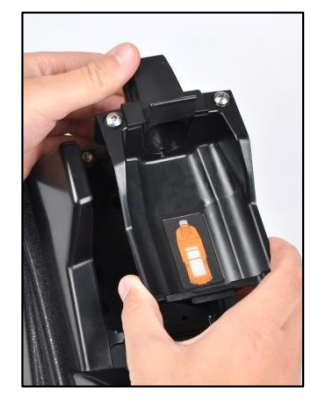

Lockern Sie die oberen, unverlierbaren Schrauben\* und nehmen Sie den Einsatz aus der Öffnung.

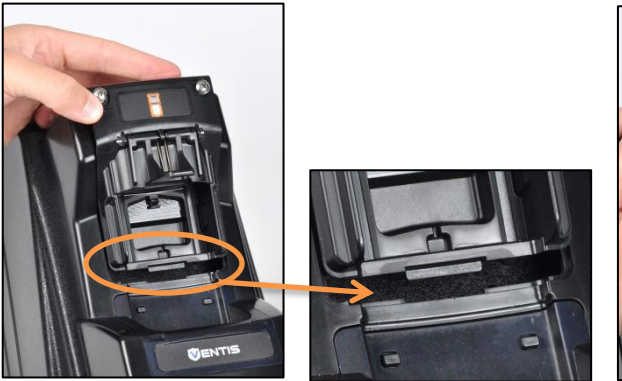

Setzen Sie die untere Zunge des Einsatzes in den Ausschnitt in der Öffnung; drücken Sie sie fest.

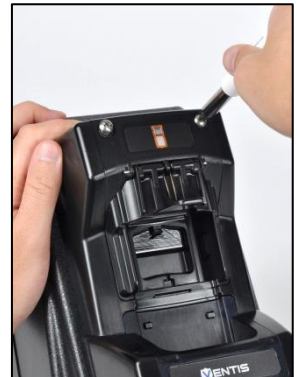

Ziehen Sie die oberen, unverlierbaren Schrauben\* fest. Drücken Sie von oben auf die Feder und drehen Sie gleichzeitig nach rechts.

\* Kreuzschlitzschraubendreher erforderlich.

#### <span id="page-21-0"></span>Einstellungsschritte 2-20

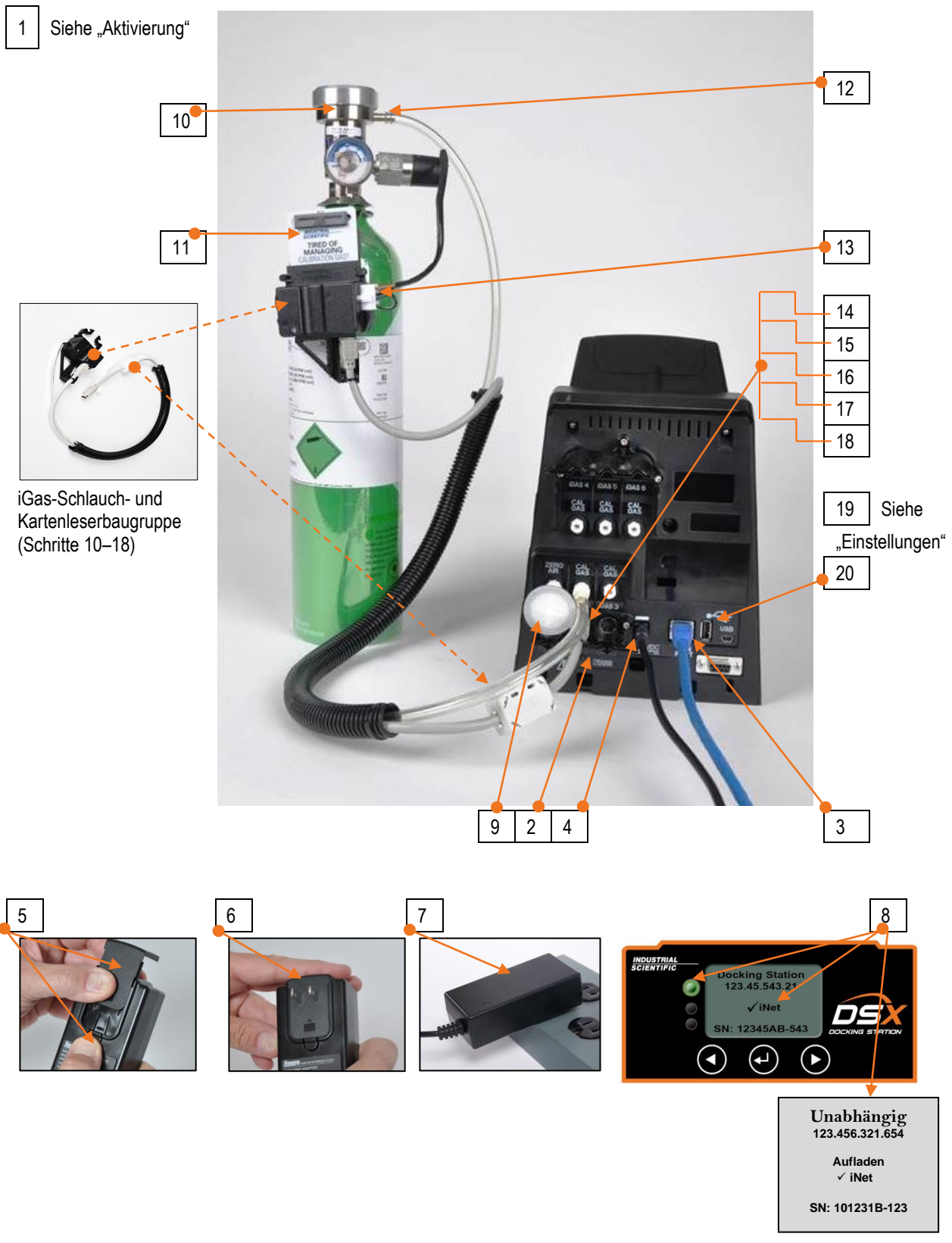

iGas-Flasche mit einem Bedarfsstromregler, der mit einem Druckschalter ausgestattet ist

Die Baugruppe aus Kartenleser und Rohrleitungen verbindet die Flasche mit der Anschlussgruppe iGAS 2-CAL GAS (auch angezeigt: Frischluftfilter, Netzkabel und Ethernet-Kabel)

5

### <span id="page-22-0"></span>**Gebrauch**

Ausrichtung des Geräts beim Docking **Gebrauchsanleitung** Fehlermeldungen **Garantie** 

### <span id="page-22-1"></span>Ausrichtung des Geräts beim Docking

Das Docking ist nicht gleich für alle Geräte. Abb. 5.1 unten zeigt die Ausrichtung je nach Gerätetyp. Beachten Sie, dass die Vorderseite der Geräte beim Docking sowohl nach oben als auch nach unten zeigen kann. Das SafeCore® Module für den Radius® BZ1 Bereichsmonitor wird mit dem Modulanschluss gedockt.

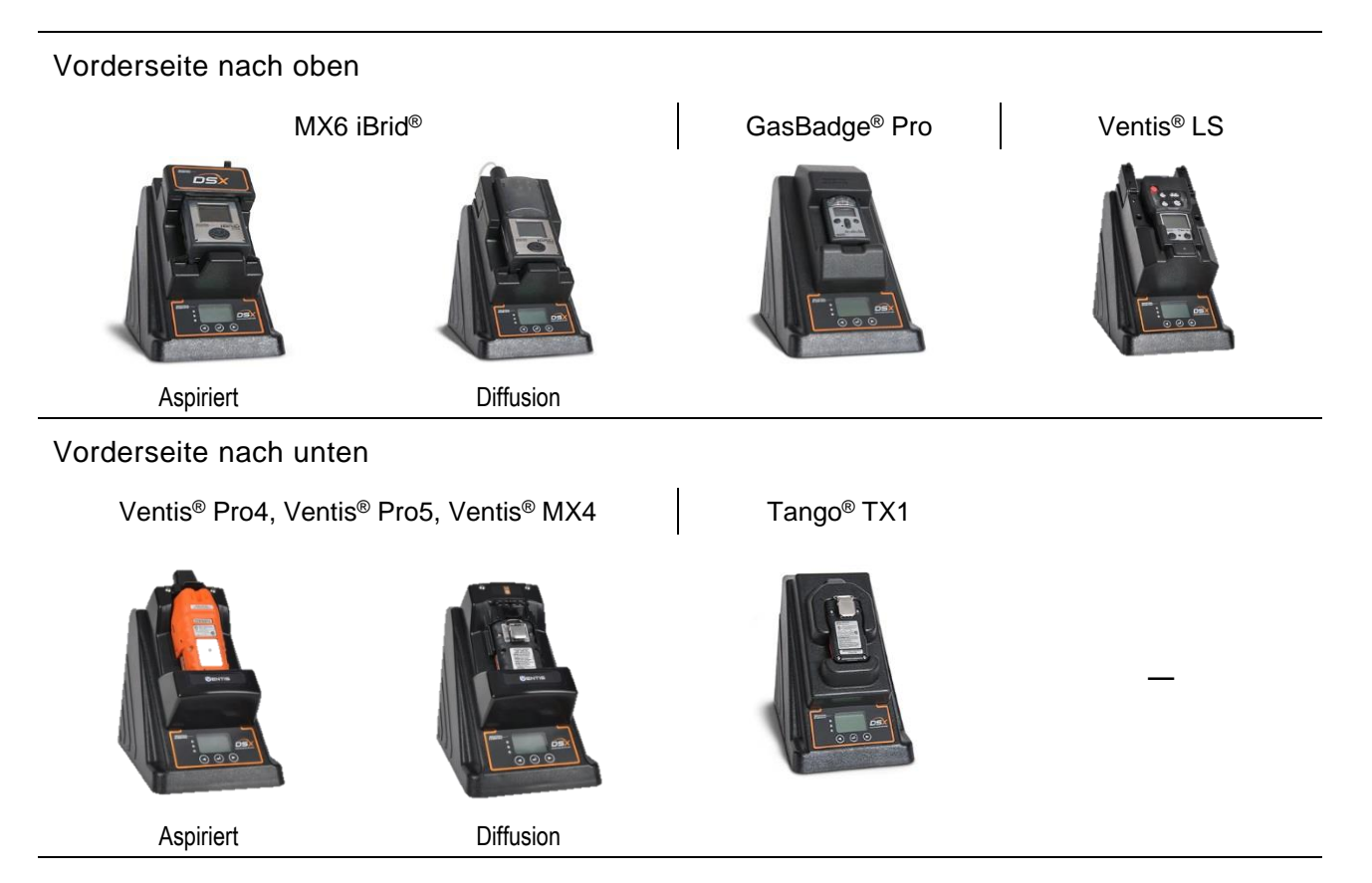

#### Modulanschluss

```
SafeCore® Module (Radius® BZ1)
```
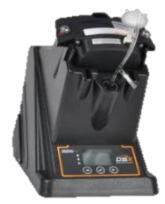

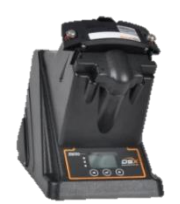

Aspiriert Diffusion

Abbildung 5.1 Ausrichtung des Geräts beim Docking

### <span id="page-23-0"></span>Gebrauchsanleitung

Die Docking-Station kann verwendet werden, wenn die grüne LED leuchtet. Wenn die rote oder gelbe LED leuchtet, überprüfen Sie das Display der Station auf eine Nachricht. Gelb bedeutet in der Regel, dass die Docking-Station eine Aufgabe ausführt, wie beispielsweise das "Aktualisieren der Geräteeinstellungen". Rot bedeutet eine Fehlermeldung, die auf dem Bildschirm angezeigt wird. Fehlermeldungen werden später in diesem Kapitel behandelt.

#### **On-Dock Verwendung**

DSXi und iNet-Konto Einheiten führen automatisch alle geplanten Aufgaben und Aktualisierungen für alle kompatiblen Geräte auf dem Konto aus.

Standalone-Modus-Einheiten, führen automatisch die On-Dock Aufgabe aus, wie festgelegt in *"[Kapitel](#page-18-0)  [4, Schritt 19.4](#page-18-0)".* Wenn ein USB-Datenspeicher oder Drucker angeschlossen ist, werden Aufzeichnungen oder Daten an das Gerät gesendet, wie in *"[Kapitel](#page-20-0)  [4, Schritt 20](#page-20-0)"* beschrieben.

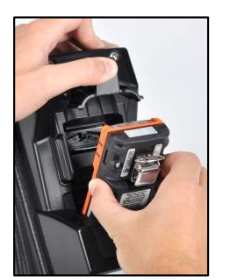

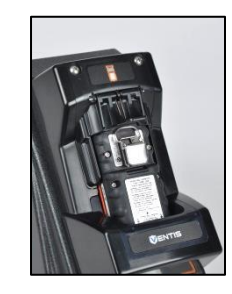

Docken Sie ein kompatibles Gerät an (Ventis Pro Series Diffusion in der Abbildung).

Öffnen Sie die Haube und legen Sie das Gerät mit der Vorderseite nach unten, mit dem Unterteil zuerst in die Ablage; schließen Sie die Haube.Die Haube verwendet Federspannung, um das Gerät zu sichern.

— —

**Vorsicht:** Quetschstellen—Finger und Hände von dem Federscharnier fernhalten.

Das Gerät zieht anhand der Sensorkonfiguration des installierten Geräts Gas(e) (oder Luft) aus der/den entsprechenden Flasche(n).

#### **On-Demand-Verwendung**

Im angedockten Zustand des Geräts werden die Symbole **D** (Bump-Test) und **G** (Kalibrierung) über der linken und rechten Pfeiltaste auf dem Bildschirm angezeigt, was auf die Verfügbarkeit von Bump-Test und Kalibrierung durch Betätigung einer Taste hinweist.

Bump-Test oder Kalibrierung mit einer Taste ist in folgenden Zuständen möglich, solange sich das Gerät in der Docking-Station befindet.

- Gerät bereit
- Bump-Test hat versagt
- Kalibrierung hat versagt

Für einen Bump-Test "on demand" mit einer Taste drücken Sie die linke Pfeiltaste  $(\triangleleft)$ . Für eine Kalibrierung "on demand" mit einer Taste drücken Sie die rechte Pfeiltaste  $(\triangleright)$ . Die Docking-Station verlangt eine Bestätigung des Vorgangs und leitet nach erhaltener Bestätigung den entsprechenden Gasbetrieb ein.

Sie können einen Bump-Test "on-demand" oder eine Kalibrierung auch wie folgt einleiten.

- 1. Drücken Sie die Eingabe-Taste  $(\mathcal{F})$ , um das Hauptmenü aufzurufen (rechts angezeigt).
- 2. Verwenden Sie entweder die ( $\triangle$  oder  $\triangleright$ ) Pfeiltaste, um *Instrument* hervorzuheben und drücken Sie die Eingabetaste, um das Gerätemenü anzuzeigen.
- 3. Verwenden Sie eine der Pfeiltasten, um das gewünschte Verfahren im Gerätemenü hervorzuheben (siehe rechts).
- 4. Drücken Sie die Eingabetaste, um das hervorgehobene Verfahren einzuleiten.
- 5. Befolgen Sie die Aufforderungen auf dem Bildschirm, um das gewählte Verfahren auszuführen.

Wird eine Kalibrierung "on demand" nach einem fehlgeschlagenen Bump-Test eingeleitet und erfolgreich abgeschlossen, führt die Docking-Station automatisch einen Bump-Test des Geräts aus. Ebenso führt die Docking-Station automatisch die Kalibrierung eines Geräts aus, wenn ein Kalibrierungsverfahren fehlschlägt und ein Bump-Test "on demand" eingeleitet und erfolgreich abgeschlossen wird.

Hinweise: Die "Info"- Option des Geräte-Menüs zeigt Gerätetyp, Firmware-Version und Seriennummer an. Bei Standalone-Modus-Geräten erscheint die "Download Datenprotokoll"-Option nur auf dem Geräte-Menü, wenn ein USB-Gerät angeschlossen ist.

Wie das Geräte-Menü gibt es Docking-Station- und iNet-Menüs, die über das Hauptmenü erreichbar sind. Sie verfügen über die folgenden Optionen:

Docking-Station-Menüoptionen

- Diagnose\*: Verwenden Sie diese, um die Diagnose der Docking-Station zu starten.
- Informationen: Anzeigen von grundlegenden Informationen über die Docking-Station, wie beispielsweise die Seriennummer.
- Flasche: Anzeigen von Informationen zu den Flaschen, die an die Docking-Station angeschlossen sind.
- Gas neu erzwingen: Nur sichtbar, wenn ein anderer als ein iGaszylinder zugeordnet und leer ist.
- Problembehandlung: Verwenden Sie diese Einstellung, wenn Sie von einem Industrial Scientific Vertreter dazu aufgefordert werden.

Gerät Docking-Station iNet

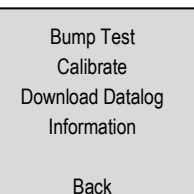

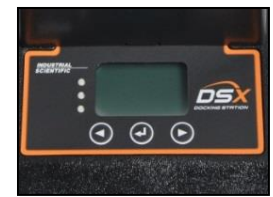

iNet-Menü\* Optionen

- Einstellungen aktualisieren: Aktualisiert die iNet Einstellungen der Docking-Station, zwischen automatischen Einstellungs-Updates.
- Konto: Beachten Sie für ein Cloud-fähiges Gerät die Kontonummer der Docking-Station. Wenn das Gerät nicht mit einem Konto verknüpft ist, zeigt die Display-Meldung "Nicht aktiviert" an. *Hinweis:* Standalone-Modus-Einheiten können eine Kontonummer anzeigen, die dem Einsatz von Industrial Scientific-Vertretern zugeordnet wird.

\*Für Standalone-Modus Einheiten nicht verfügbar.

### <span id="page-25-0"></span>Fehlermeldungen

Die rote LED-Lampe der Station zeigt eine dieser allgemeinen Konditionen an:

- Der Fehler liegt innerhalb der Docking-Station
- Die Docking-Station kann nicht mit den Gasflaschen, dem Internet, oder iNet kommunizieren
- Das Gerät meldet einen Fehlerstatus

Lesen Sie die Display-Meldung der Docking-Station und suchen Sie in Tabelle 5.1 nach Informationen zu möglichen Ursachen, Status und Handlungsempfehlungen.

| Mitteilung                                                                                                    | Mögliche Gründe oder Status                                                                                                    | Empfohlene Maßnahmen                                                                                                    |  |  |
|----------------------------------------------------------------------------------------------------|----------------------------------------------------------------------------------------------------|----------------------------------------------------------------------------------------------------|--|--|
| Bump-Versagen (H2S, CO)<br>Gasanschlüsse prüfen.<br>Die Symbole <b>B</b> und <b>G</b> werden<br>auf dem Bildschirm angezeigt. | Ein oder mehrere installierte Sensoren<br>haben den Bump-Test nicht bestanden. Die<br>Display-Meldung zeigt die fehlerhaften<br>Sensoren an und empfiehlt die<br>Gasanschlüsse zu prüfen. (In der Abb. H2S<br>und CO). | Prüfen Sie die Gasanschlüsse. Wenn der<br>Sensortyp einen manuellen Bump-Test<br>erfordert, trennen Sie das Gerät und führen<br>Sie einen Bump-Test des Sensors durch;<br>Sie können auch die Docking-Station<br>verwenden, um einen Bump-Test "on<br>demand" durchzuführen.                                 |  |  |
| Bump gestoppt<br>(Pumpenschlauch prüfen)                                                                                      | Niedriger Gasfluss; Bump-Test wird<br>gestoppt, bis der richtige Fluss<br>wiederhergestellt wurde.                                                                                                    | Alle externen Schläuche, Gaszylinder und<br>Regler überprüfen. Wenn der Fluss<br>wiederhergestellt ist, einen On-demand<br>Bump-Test durchführen.                                                                                                    |  |  |
| Kalibrierungsfehler (H2S)<br>Das Symbol C wird auf dem<br>Bildschirm angezeigt.                                               | Ein oder mehrere installierte Sensoren sind<br>nicht richtig kalibriert. Die Display-Meldung<br>zeigt die fehlerhaften Sensoren an. (H2S<br>abgebildet)                                                                | Wenn der Sensortyp eine manuelle<br>Kalibrierung erfordert, trennen Sie das<br>Gerät und kalibrieren Sie den Sensor; Sie<br>können auch die Docking-Station<br>verwenden, um eine Bedarfs-Kalibrierung<br>durchzuführen.<br>Ersetzen Sie alle Sensoren, die nicht mehr<br>richtig kalibrierbar sind.         |  |  |
| Kalib. gestoppt<br>(Pumpenschlauch prüfen)                                                                                    | Niedriger Gasfluss; Kalibrierung wird<br>gestoppt, bis der richtige Fluss<br>wiederhergestellt wurde                                                                                                    | Alle externen Schläuche, Gaszylinder und<br>Regler überprüfen. Wenn der Fluss<br>wiederhergestellt ist, eine Kalibrierung<br>durchführen.                                                                                                    |  |  |
| Zylinderanschlüsse prüfen<br>$(1810-XXXX)$                                                                                    | Weist auf einen möglichen Fehler in den<br>Flaschenverbindungen hin. Die Teilenr. des<br>betreffenden Zylinders wird angezeigt.                                                                                        | Überprüfen Sie die Kabel- und<br>Schlauchverbindungen auf der Rückseite<br>der Station, dem Kartenleser und dem<br>Flaschenregler. Achten Sie darauf, dass<br>jedes Kabel- und Schlauchpaar an eine<br>Anschlussgruppe angeschlossen ist, (d.h.<br>die Kabel oder die Rohre sind nicht "quer<br>verbunden"). |  |  |

Tabelle 5.1. Fehlermeldungen verstehen

| Mitteilung                                         | Mögliche Gründe oder Status                                                                                                    | Empfohlene Maßnahmen                                                                                                    |
|----------------------------------------------------|----------------------------------------------------------------------------------------------------|----------------------------------------------------------------------------------------------------|
| Kommunikationsfehler                               | Die Docking-Station kann nicht mit dem<br>angedockten Gerät kommunizieren. Dies<br>kann auf eine schwache oder leere Batterie<br>oder ein Problem mit dem Ladevorgang<br>hinweisen. Beispielsweise wurde das Gerät<br>nach der Einwirkung von Kälte<br>angeschlossen oder während des<br>Ladevorgangs wurde überschüssige<br>Wärme erzeugt. | Wenn der Fehler fortbesteht, überprüfen<br>Sie die Batterie und tauschen Sie diese<br>aus, wenn nötig.                                                                                                    |
| Frischluft oder Null-Luft an Port<br>1 anschließen | Die Konfiguration der Docking-Station in<br>iNet Control unterstützt sowohl Frischluft als<br>auch Null-Luft an Port 1.                                                                                                    | Stellen Sie sicher, dass kein<br>Kalibriergaszylinder an diesem Port<br>angeschlossen ist.                                                                                                    |
| Frischluft an Port 1 anschließen                   | Die Konfiguration der Docking-Station in<br>iNet Control unterstützt Frischluft an Port 1.                                                                                                    | Schließen Sie Frischluft an Port 1 an.                                                                                                    |
| Den Null-Luft-Zylinder<br>anschließen              | Die Konfiguration der Docking-Station in<br>iNet Control unterstützt einen Null-Luft-<br>Zylinder an Port 1.                                                                                                    | Schließen Sie einen Null-Luft-Zylinder an<br>Port 1 an.                                                                                                    |
| Kontaktieren Sie ISC<br>Code 101-X                 | Die Docking-Station hat einen Fehler auf<br>Systemebene und steht nicht zur<br>Verfügung.                                                                                                    | Das Gerät benötigt Werkskundendienst.<br>Kontaktieren Sie Industrial Scientific                                                                                                    |
| Kontaktieren Sie ISC<br>Code 102                   | Es gibt ein Problem mit der Seriennummer<br>des angedockten Gerätes.                                                                                                    | Kontaktieren Sie Industrial Scientific                                                                                                    |
| Kontaktieren Sie ISC<br>Code 106                   | Es gibt ein Problem mit der Seriennummer<br>des angedockten Gerätes.                                                                                                    | Trennen Sie das Gerät. Kontaktieren Sie<br>Industrial Scientific.                                                                                                    |
| Kontaktieren Sie ISC<br>Code 109                   | Während einer Aktualisierung auf die<br>Firmware des angedockten Geräts ist ein<br>Fehler aufgetreten.                                                                                                    | Gerät trennen.<br>Kontaktieren Sie ein Mitglied des<br>Sicherheitsteams oder Industrial Scientific.                                                                                                    |
| Kontaktieren Sie ISC<br>Code 118                   | Die Docking-Station weist einen Fehler auf<br>Systemebene auf und ist nicht<br>einsatzbereit.                                                                                                    | Das Gerät muss vom Werk gewartet<br>werden. Wenden Sie sich an Industrial<br>Scientific.                                                                                                    |
| Zylinder abgelaufen<br>$(1810-XXXX)$               | Diese Meldung zeigt an, dass der<br>Gaszylinder abgelaufen ist. Die Teilenr. des<br>Zylinders wird angezeigt.                                                                                                    | Den Zylinder auswechseln.                                                                                                    |
| Zylinderinhalt niedrig<br>$(1810-XXXX)$            | Die Teilenr. weist darauf hin. dass der<br>Industrial Scientific Gaszylinder nur wenig<br>Gas enthält.                                                                                                    | Planen Sie den baldigen Austausch des<br>Zylinders.                                                                                                    |
| Gerätefehler                                       | Das angedockte Gerät meldet System-<br>Alarm.<br>Bei einem MX6-Gerät wird ein vierstelliger<br>Fehlercode in der Meldung angezeigt.                                                                                                    | Trennen Sie das Gerät. Kontaktieren Sie<br>ein Mitglied des Sicherheitsteams oder<br>Industrial Scientific.                                                                                                    |
| Gerät ist nicht betriebsbereit                     | Der Sensor ist im Bias-Betrieb und nicht für<br>die Gasanwendung bereit.                                                                                                    | Warten Sie, bis sich der Sensor nach dem<br>Biasing stabilisiert hat und "Bereit" auf der<br>Docking-Station angezeigt wird.                                                                                                    |
| Pumpenfehler Gerät                                 | Das angedockte Gerät ist in einem<br>Pumpenfehlerzustand.                                                                                                    | Gerät trennen und ausschalten.<br>Prüfen Sie die Pumpe des Gerätes und<br>korrigieren Sie Verschmutzungen,<br>unsachgemäße Installation, oder Schäden<br>in diesen Bereichen: Einlasskappe,<br>Einlassfass, und Staubfilter.<br>Beschädigte oder verbrauchte Teile<br>ersetzen. |

Tabelle 5.1. Fehlermeldungen verstehen

| Mitteilung                                                                              | Mögliche Gründe oder Status                                                                                                    | Empfohlene Maßnahmen                                                                                                    |
|-----------------------------------------------------------------------------------------|----------------------------------------------------------------------------------------------------|----------------------------------------------------------------------------------------------------|
| Deckel nicht geschlossen                                                                | Ein Gerät ist angeschlossen, aber der<br>Deckel der Station ist nicht geschlossen.                                                                                                    | Überprüfen Sie den Halterungsdeckel. Beim<br>Verschließen kann eine leichte Wirkung zu<br>spüren sein.                                                                                                    |
|                                                                                         |                                                                                                    | Bei Stationen mit Ansauginstrument haben<br>einige einen abnehmbaren Deckel:<br>überprüfen Sie, ob der Deckel vollständig<br>angeschlossen ist.                                                                                      |
| Netzwerkfehler<br>(Nur DSXi Einheiten und iNet-<br>Konten)                              | Die Docking-Station ist nicht in der Lage<br>sich mit iNet Control zu verbinden.<br>Falls vorhanden, wird die IP-Adresse der<br>Station und auf dem Bildschirm angegeben.                                          | Kontaktieren Sie Industrial Scientific                                                                                                    |
| Keine aktivierten Sensoren                                                              | Das Gerät hat keine installierten Sensoren<br>oder die installierten Sensoren sind<br>deaktiviert.                                                                                                    | Docken Sie das Gerät ab und überprüfen<br>Sie alle Sensor-Installations- oder<br>Aktivierungs-Probleme.                                                                                                    |
| Vorherige Kalib. fehlgeschlagen,<br>manuell kalibrieren<br>(CLO2)                       | Diese Meldung zeigt an, dass der Sensor<br>eine frühere Kalibrierung nicht bestanden<br>hat. (CLO2 abgebildet) Hinweis: Dies gilt nur<br>für Sensoren, die manuelle Kalibrierung<br>verlangen (z. B. CLO2 und O3). | Kalibrieren Sie das Gerät manuell.                                                                                                    |
| Ersetzen des Zylinders<br>$(1810-XXXX)$                                                 | Diese Meldung zeigt an, dass der<br>Gaszylinder leer ist. Die Teilenr. des<br>Zylinders wird angezeigt.                                                                                                    | Den Zylinder auswechseln.                                                                                                    |
| Docking-Station an Industrial<br>Scientific zurückgeben<br>(nur iNet-Konten)            | Die Station ist nicht reparabel. Es wurde<br>von iNet deaktiviert.                                                                                                    | Wenn ein Gerät angeschlossen ist, trennen<br>Sie die Verbindung und docken Sie das<br>Gerät an einer anderen kompatiblen<br>Docking-Station an.<br>Schicken Sie die irreparable Docking-<br>Station an Industrial Scientific zurück. |
| Schicken Sie das Gerät an<br>Industrial Scientific zurück<br>(nur iNet-Konten)          | Das Gerät ist irreparabel. Es wurde von<br>iNet deaktiviert.<br>Je nach Gerätetyp ertönt ein Alarm oder es<br>wird eine Meldung wie "konfig" angezeigt.                                                            | Trennen Sie das Gerät und schicken Sie es<br>an Industrial Scientific zurück.                                                                                                    |
| Auf USB speichern:<br><b>FEHLGESCHLAGEN</b><br>(nur DSX Standalone-Modus-<br>Einheiten) | Download der Gerätedaten fehlgeschlagen.                                                                                                    | Überprüfen Sie die USB-Verbindung.                                                                                                    |
| Sensorfehler                                                                            | Ein Sensor des angedockten Geräts<br>befindet sich im Fehlerzustand. Die Position<br>des Sensors im Fehlerzustand wird, soweit<br>erhältlich, angezeigt.                                                           | Trennen Sie das Gerät und lösen Sie<br>Sensor-Installations-Probleme.                                                                                                    |
| Sensor fehlt                                                                            | Das angeschlossene Gerät verwendet<br>Dual-Sense®-Technologie (Sensor-<br>Redundanz) und hat nur einen Sensor<br>installiert.                                                                                      | Das Geräte-Display zeigt an, welcher<br>Sensor den Fehler verursacht.<br>Reagieren Sie gemäß der<br>Unternehmenssicherheitspolitik.                                                                                                  |
| Nicht verfügbar                                                                         | Ein interner Fehler hindert die Docking-<br>Station daran die normalen Operationen<br>auszuführen.                                                                                                    | Kontaktieren Sie Industrial Scientific                                                                                                    |
| Getrenntes Gerät                                                                        | Ein Gerät wurde während des Betriebs der<br>Docking-Station getrennt. Die Nachricht<br>wird nur für kurze Zeit angezeigt.                                                                                          | Schließen Sie das Gerät wieder an.                                                                                                    |

Tabelle 5.1. Fehlermeldungen verstehen

### <span id="page-28-0"></span>Garantie und Haftungsbeschränkung

#### <span id="page-28-1"></span>**Garantie**

Es wird garantiert wie folgt, dass Industrial Scientific Corporation DSX Docking-Stationen bei normalem und angemessenem Gebrauch und Service keine Fehler in Material und Verarbeitung enthalten:

- DSX Standalone-Modus: zwei Jahre, ab dem Datum des Versands durch Industrial Scientific Corporation.
- DSXi Cloud-verbundener Modus: Solange die Docking-Station von Industrial Scientific Corporation unterstützt wird.

#### <span id="page-28-2"></span>Haftungsbeschränkung

DIE GARANTIE WIE OBEN BESCHRIEBEN IST STRIKT MIT DEN BEDINGUNGEN VERBUNDEN UND ERSETZT ALLE ANDEREN GARANTIEN, GARANTIEN, AUSDRÜCKLICH ODER IMPLIZIT, DIE SICH LEGAL, DURCH DIE GESCHÄFTSTÄTIGKEIT, HANDELSBRAUCH ODER AUF ANDERE WEISE ERGEBEN. INDUSTRIAL SCIENTIFIC GIBT KEINE ANDERE GARANTIE, WEDER AUSDRÜCKLICH NOCH IMPLIZIT, EINSCHLIESSLICH, ABER NICHT BESCHRÄNKT AUF DIE GARANTIEN DER MARKTFÄHIGKEIT ODER EIGNUNG FÜR EINEN BESTIMMTEN ZWECK.

SOLLTE DAS PRODUKT NICHT OBIGER GARANTIE ENTSPRECHEN; BLEIBEN DEM KÄUFER EINZIG DAS RECHT UND INDUSTRIAL SCIENTIFIC DIE EINZIGE VERPFLICHTUNG; NACH INDUSTRIAL SCIENTIFICS ERMESSEN, DER AUSTAUSCH ODER DIE REPARATUR SOLCHER MANGELHAFTER WARE ODER DIE RÜCKERSTATTUNG DES KAUFPREISES DER FEHLERHAFTEN WAREN:

IN KEINEM FALL HAFTET INDUSTRIAL SCIENTIFIC FÜR WEITERE, SPEZIFISCHE, ZUFÄLLIGE ODER FOLGESCHÄDEN ODER ANDERE ÄHNLICHE SCHÄDEN, EINSCHLIESSLICH VERLUST VON GEWINN ODER VERWENDUNG, DER SICH AUS DEM VERKAUF, DER HERSTELLUNG ODER DER VERWENDUNG DER HIERUNTER VERKAUFTEN PRODUKTE ERGIBT, UNABHÄNGIG DAVON, OV EIN SOLCHER ANSPRUCH IM VERTRAG ODER ALS UNERLAUBTE HANDLUNG ERHOBEN WIRD, EINSCHLIESSLICH GEFÄHRDUNGSHAFTUNG, UND UNABHÄNGIG DAVON, DASS INDUSTRIAL SCIENTIFIC AUF DAS POTENTIAL EINES SOLCHEN SCHADENS HINGEWIESEN WURDE.

Gesamthaftung nachfolgend Industrial Scientific aus jeglicher Ursache (ausgenommen die Haftung aus Körperverletzung von Industrial Scientific bei Fahrlässigkeit), ob die sich aus Vertrag, Garantie, unerlaubter Handlung (einschließlich Fahrlässigkeit), Gefährdungshaftung, Produkthaftung oder eine andere Theorie der Haftung wird auf den kleineren Betrag des Käufers beschränken tatsächliche Schäden oder zu Industrial Scientific für die Produkte, die Gegenstand der Ansprüche des Käufers sind bezahlt. Alle Ansprüche gegen Industrial Scientific müssen innerhalb eines Jahres nach Eintritt des Klagegrundes gestellt werden und der Käufer verzichtet ausdrücklich auf jegliche längere Verjährungsfrist.

Es ist eine besondere Bedingung der Industrial Scientific Garantie, dass alle Produkte nach dem Empfang durch den Käufer sorgfältig auf Schäden kontrolliert werden, richtig für die besondere Verwendung des Käufers kalibriert werden, und in strikter Übereinstimmung mit den Anweisungen wie in der Industrial Scientific Produktliteratur dargelegt, gepflegt, verwendet und repariert werden. Reparatur oder Wartung durch nicht qualifiziertes Personal führt zu einem Erlischen der Garantie, ebenso wie die Verwendung nicht zugelassener Verbrauchsmaterialien und Ersatzteile. Wie bei jedem anderen anspruchsvollen Produkt ist es wichtig und eine Voraussetzung für die Industrial Scientific Garantie, dass alle Mitarbeiter die die Produkten verwenden, im vollen Umfang mit Einsatz, Fähigkeiten und Grenzen der Produkte vertraut sind, wie in der entsprechenden Produktliteratur beschrieben.

Der Käufer bestätigt, dass er allein den beabsichtigten Zweck und die Eignung der gekauften Waren bestimmt hat. Es wird ausdrücklich von den Parteien vereinbart, dass jede technische oder sonstige Beratung durch Industrial Scientific, in Bezug auf die Verwendung von Waren oder Dienstleistungen, unentgeltlich und auf Gefahr des Käufers erfolgt; Daher übernimmt Industrial Scientific keine Haftung oder Verpflichtung für die Beratung oder erzielte Ergebnisse.

### <span id="page-30-0"></span>Kontaktinformationen

#### <span id="page-30-1"></span>**Industrial Scientific Corporation**

1 Life Way Pittsburgh, PA 15205-7500 USA Web: [www.indsci.com](http://www.indsci.com/) Phone: +1 412-788-4353 oder 1-800-DETECTS (338-3287) E-Mail: [info@indsci.com](mailto:info@indsci.com) Fax: +1 412-788-8353

#### **Industrial Scientific France S.A.S.**

11D Rue Willy Brandt 62002 Arras Cedex, France Web: [www.indsci.com](http://www.indsci.com/) Phone: +33 (0)1 57 32 92 61 E-Mail: [info@eu.indsci.com](mailto:info@eu.indsci.com) Fax: +33 (0)1 57 32 92 67

#### 英思科传感仪器(上海)有限公司

地址:中国上海市浦东金桥出口加工区桂桥路290号 邮编: 201206 电话:+86 21 5899 3279 传真:+86 21 5899 3280 E-Mail: isca[pinfogroup@indsci.com](mailto:infogroup@indsci.com) 网址: [www.indsci.com](http://www.indsci.com/) 服务热线: +86 400 820 2515

To locate a nearby distributor of our products or an Industrial Scientific service center or business office, visit us at www.indsci.com.

Rendez-vous sur notre site Web [www.indsci.com](http://www.indsci.com/), si vous voulez trouver un distributeur de nos produits près de chez vous, ou, si vous recherchez un centre de service ou un bureau Industrial Scientific.

Besuchen Sie uns unter [www.indsci.com](file://///coral-fs/Jobs/I/Industrial_Scientific/02.%20NON%20ONELINK%20PROJECTS/06.%202015%20Projects/693367_7043-1358-7207_DSX%20Docking%20Station/07_pm/05.%20PDF%20FE/to%20DTP/www.indsci.com), um einen Vertriebshändler unserer Produkte oder ein Servicecenter bzw. eine Niederlassung von Industrial Scientific zu finden.

Para buscar un distribuidor local de nuestros productos o un centro de servicio u oficina comercial de Industrial Scientific, visite [www.indsci.com](http://www.indsci.com/).

如需查找就近的产品经销商或 Industrial Scientific 服务中心或业务办 事处,请访问我们的网站 [www.indsci.com](http://www.indsci.com./)。

### **INDUSTRIAL SCIENTIFIC**